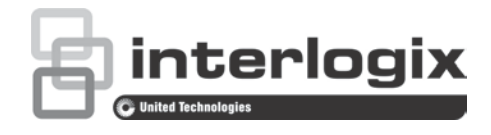

# TruVision IP PTZ Camera FW 5.1.d Configuration **Manual**

P/N 1073030-EN • REV B • ISS 14APR16

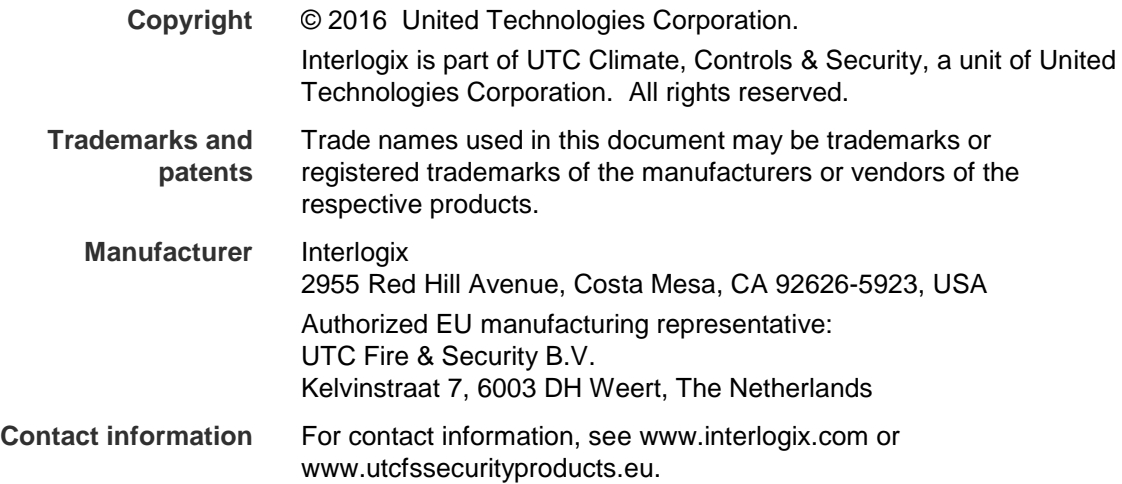

## **Content**

**Introduction 3**

**Network connection 4** Checking your web browser security level 4 Accessing the camera over the internet 5 Overview of the camera web browser 6

**Camera configuration 9**

Configuration menu overview 9 Local configuration 10 System time 11 Network settings 13 Recording parameters 17 ROI encoding of an image 19 PTZ parameters 20 Intelligent tracking 26 Overlay text 27 Video image 28 OSD 31 Motion detection alarms 33 Tamper-proof alarms 35 Video loss alarms 36 Alarm inputs and outputs 36 Exception alarms 37 Audio exception detection 38 Recording schedule 39 Format storage devices 41 NAS settings 42 Snapshot parameters 42

**Camera management 44** User management 44 RTSP authentication 46 IP address filter 47 Telnet 48 Restore default settings 48 Import/export a configuration file 49 Upgrade firmware 49 Reboot camera 49

**Camera operation 51** Logging on and off 51 Live view mode 51 Playing back recorded video 51 Searching event logs 54

**Index 60**

## **Introduction**

This is the configuration manual for the following TruVision IP PTZ camera models:

- TVP-1101 (1.3 MPX wall-mount, 20X, PAL)
- TVP-3101 (1.3 MPX wall-mount, 20X, NTSC)
- TVP-1102 (1.3 MPX surface-mount, 20X, PAL)
- TVP-3102 (1.3 MPX surface-mount, 20X, NTSC)
- TVP-1103 (1.3 MPX flush-mount, 20X, PAL)
- TVP-3103 (1.3 MPX flush-mount, 20X, NTSC)
- TVP-1104 (2 MPX wall-mount, 20X, PAL)
- TVP-3104 (2 MPX wall-mount, 20X, NTSC)
- TVP-1105 (2 MPX surface-mount, 20X, PAL)
- TVP-3105 (2 MPX surface-mount, 20X, NTSC)
- TVP-1106 (2 MPX flush-mount, 20X, PAL)
- TVP-3106 (2 MPX flush-mount, 20X, NTSC)
- TVP-1107 (2 MPX wall-mount, 30X, PAL)
- TVP-3107 (2 MPX wall-mount, 30X, NTSC)
- TVP-1122 (2 MPX wall-mount, 30X, IR, PAL)
- TVP-3122 (2 MPX wall-mount, 30X, IR, NTSC)

## **Network connection**

This manual explains how to configure the camera over the network with a web browser.

TruVision IP PTZ cameras can be configured and controlled using Microsoft Internet Explorer (IE) and other browsers. The procedures described use Microsoft Internet Explorer (IE) web browser.

### **Checking your web browser security level**

When using the web browser interface, you can install ActiveX controls to connect and view video using Internet Explorer. However, you cannot download data, such as video and images due to the increased security measure. Consequently you should check the security level of your PC so that you are able to interact with the cameras over the web and, if necessary, modify the Active X settings.

### **Configuring IE ActiveX controls**

You should confirm the ActiveX settings of your web browser.

**To change the web browser's security level:**

- 1. In Internet Explorer click **Internet Options** on the **Tools** menu.
- 2. On the Security tab, click the zone to which you want to assign a web site under "Select a web content zone to specify its security settings".
- 3. Click **Custom Level**.

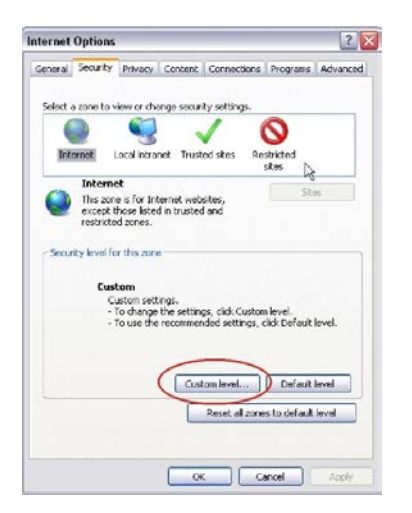

4. Change the **ActiveX controls and plug-ins** options that are signed or marked as safe to **Enable**. Change the **ActiveX controls and plug-ins** options that are unsigned to **Prompt** or **Disable**. Click **OK**.

- Or -

Under **Reset Custom Settings**, click the security level for the whole zone in the Reset To box, and select **Medium**. Click **Reset**.

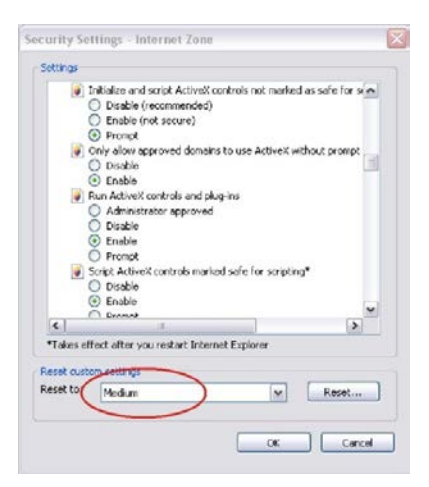

Then click **OK** to the Internet Options Security tab window.

5. Click **Apply** in the **Internet Options** Security tab window.

### **Windows users**

Internet Explorer for Windows operating systems have increased security measures to protect your PC from any malicious software being installed.

To have complete functionality of the web browser interface with Windows, do the following:

- Run the Browser interface as an administrator in your workstation
- Add the camera's IP address to your browser's list of trusted sites

### **To add the camera's IP address to Internet Explorer's list of trusted sites:**

- 1. Open Internet Explorer.
- 2. Click **Tools**, and then **Internet Options**.
- 3. Click the **Security** tab, and then select the Trusted sites icon.
- 4. Click the **Sites** button.
- 5. Clear the "Require server verification (https:) for all sites in this zone box.
- 6. Enter the IP address in the "Add this website to the zone" field.
- 7. Click **Add**, and then click **Close**.
- 8. Click **OK** in the Internet Options dialog window.
- 9. Connect to the camera for full browser functionality.

### **Accessing the camera over the internet**

Use the web browser to access and configure the camera over the internet.

It is recommended that you change the administrator password once the setup is complete. Only authorized users should be able to modify camera settings. See "User management" on page 44 for further information.

**To access the camera online:**

1. In the web browser enter the camera's IP address (default is 192.168.1.70). Use the tool, *TruVision Device Manager*, enclosed on the CD to find the IP address of the camera.

The Login dialog box appears.

**Note**: Ensure that the Active X controls are enabled.

2. Enter your user name and password.

User name: admin

Password: 1234

3. Click **Login**. The web browser window appears in live view mode.

### **Overview of the camera web browser**

The camera web browser lets you view, record, and play back recorded videos on the optional SD card as well as manage the camera from any PC with Internet access. The browser's easy-to-use controls give you quick access to all camera functions. See Figure 1 on page 7.

If there is more than one camera connected over the network, open a separate web browser window for each individual camera.

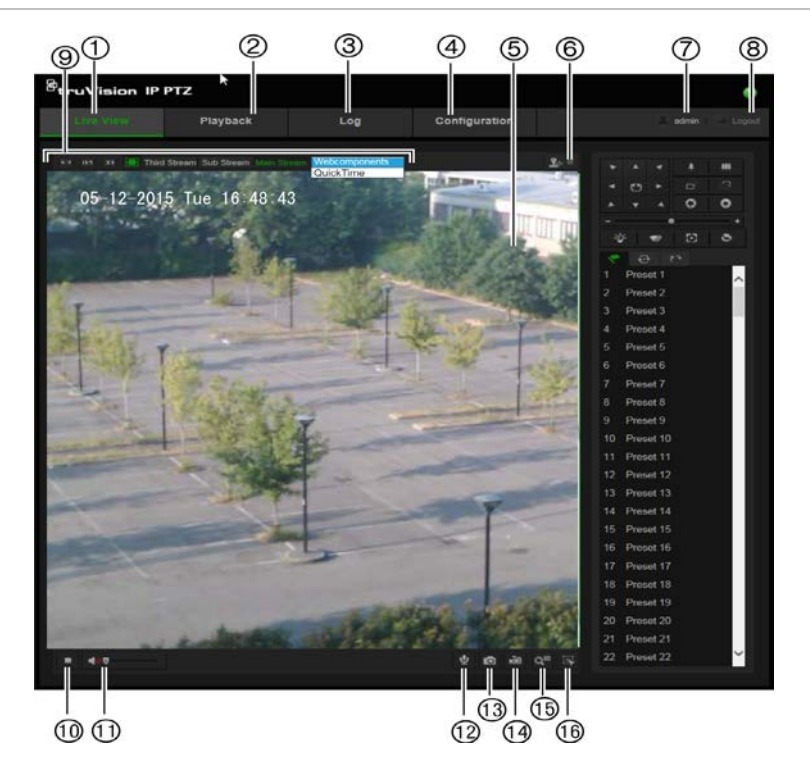

#### **Table 1: Overview of the web browser interface**

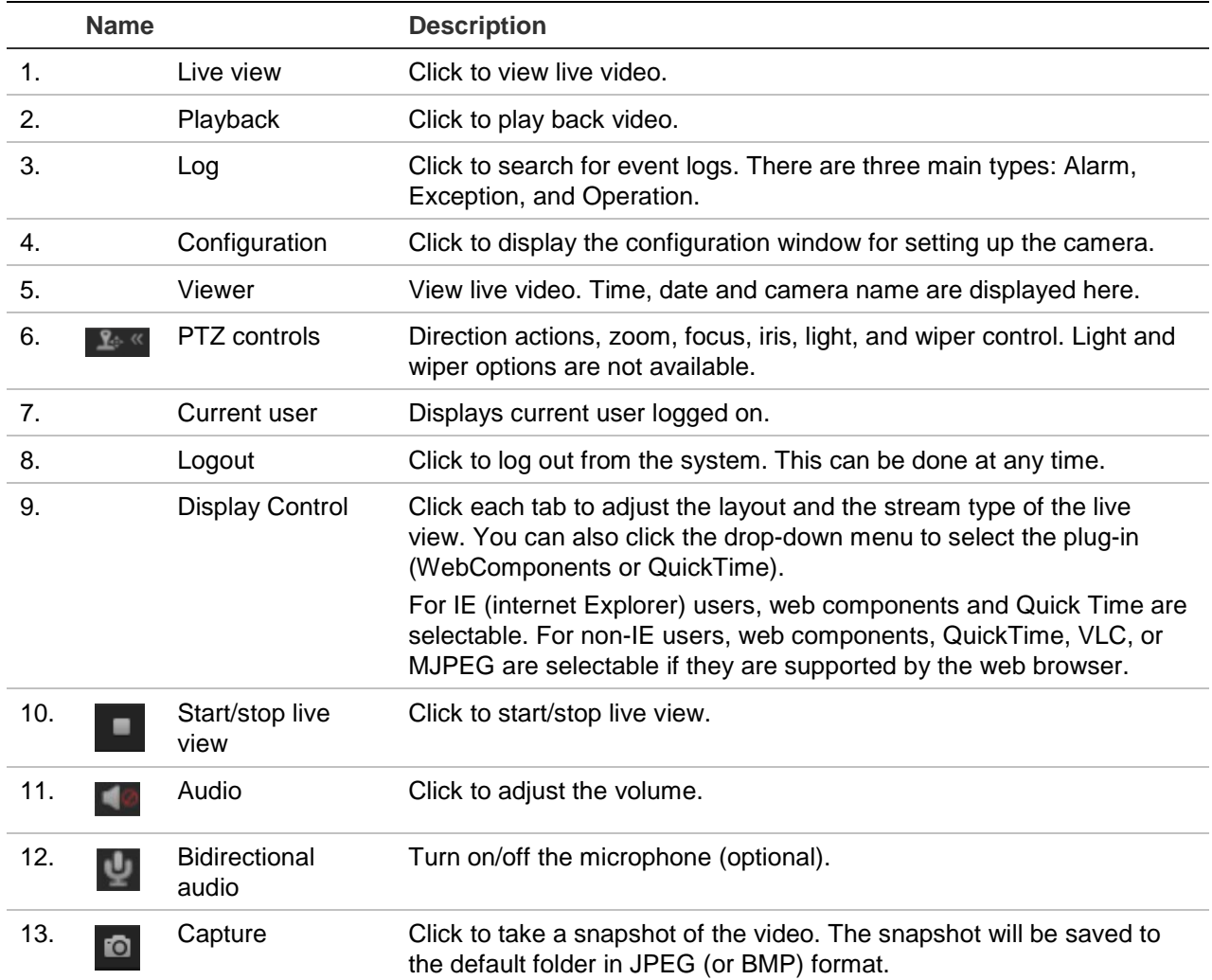

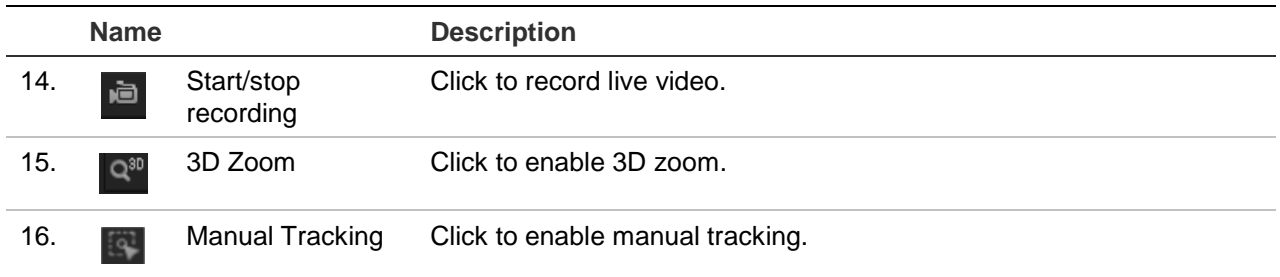

## **Camera configuration**

This chapter explains how to configure the cameras through a web browser.

Once the camera hardware has been installed, configure the camera's settings through the web browser. You must have administrator rights in order to configure the cameras over the internet.

The camera web browser lets you configure the camera remotely using your PC. Web browser options may vary depending on camera model. The camera is configured using the browser.

There are two main folders in the configuration panel:

- Local configuration
- Configuration

### **Configuration menu overview**

Use the **Configuration** panel to configure the system, network, camera, alarms, users, transactions, and other parameters such as upgrading the firmware. See Figure 2 and Table 2 below for descriptions of the configuration folders available.

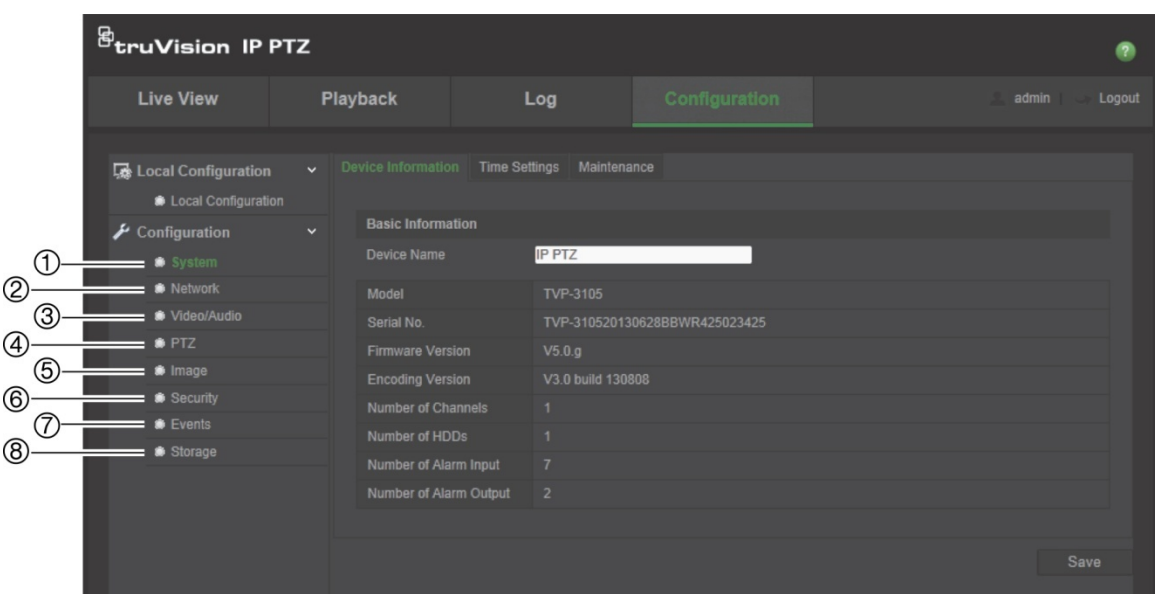

**Figure 2: Configuration panel (Device Information tab of the System folder selected)**

**Table 2: Overview of the Configuration panel**

| <b>Item</b> |        | <b>Description</b>                                                                                                    |
|-------------|--------|----------------------------------------------------------------------------------------------------|
| $\sim$ 1.   | Svstem | Defines device basic information including SN and the current firmware<br>version, time settings, and maintenance parameters. |

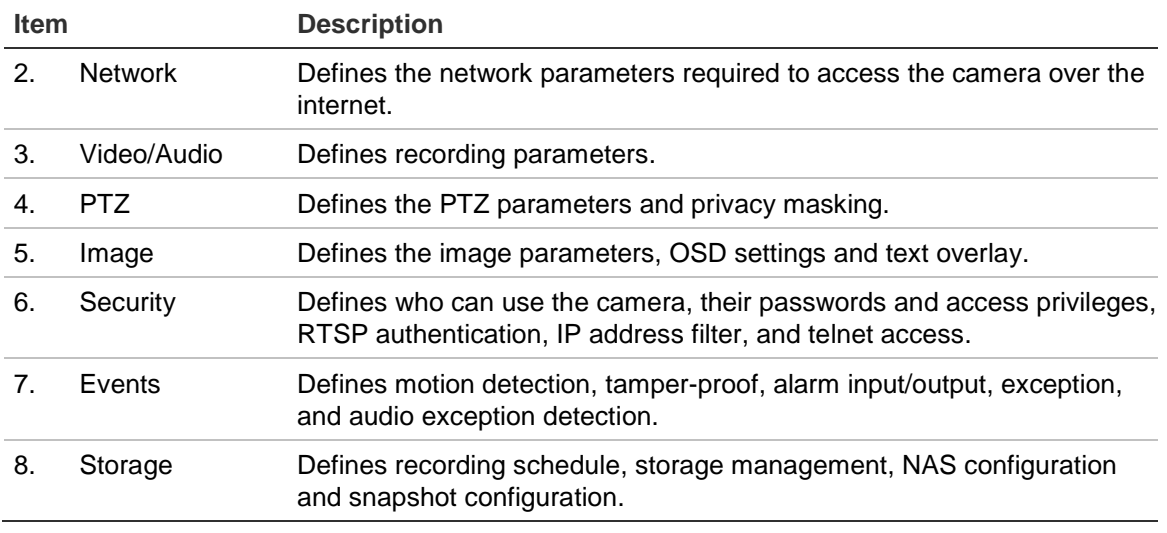

### **Local configuration**

Use the Local menu to manage the protocol type, live view performance, and local storage paths. In the Configuration panel, click **Local Configuration** to display the local configuration window. See Figure 3 and Table 3 below for descriptions of the different menu parameters.

**Figure 3: Example of a configuration window**

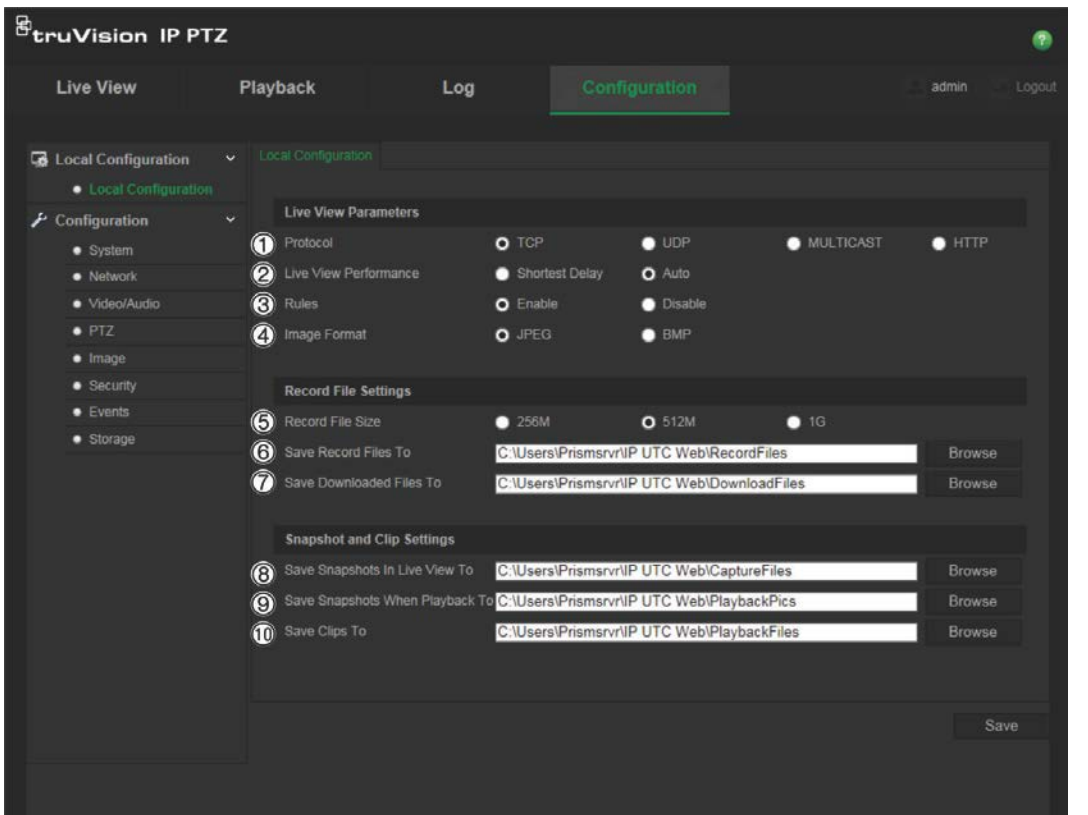

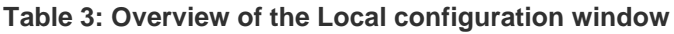

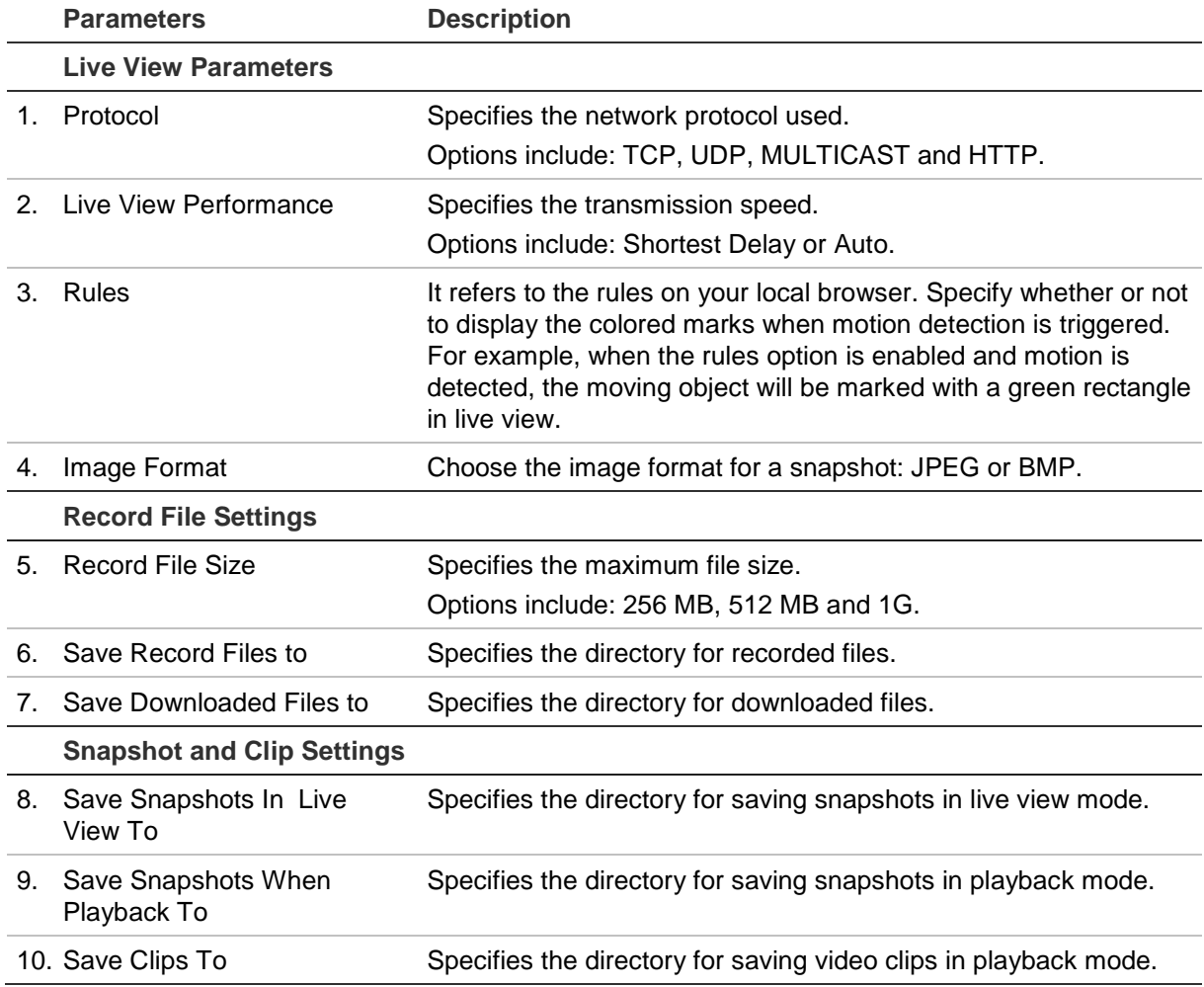

### **System time**

NTP (Network Time Protocol) is a protocol for synchronizing the clocks of network devices, such as IP cameras and computers. Connecting network devices to a dedicated NTP time server ensures that they are all synchronized.

### **To define the system time and date:**

1. From the menu toolbar, click **Configuration** > **System** > **Time Settings**.

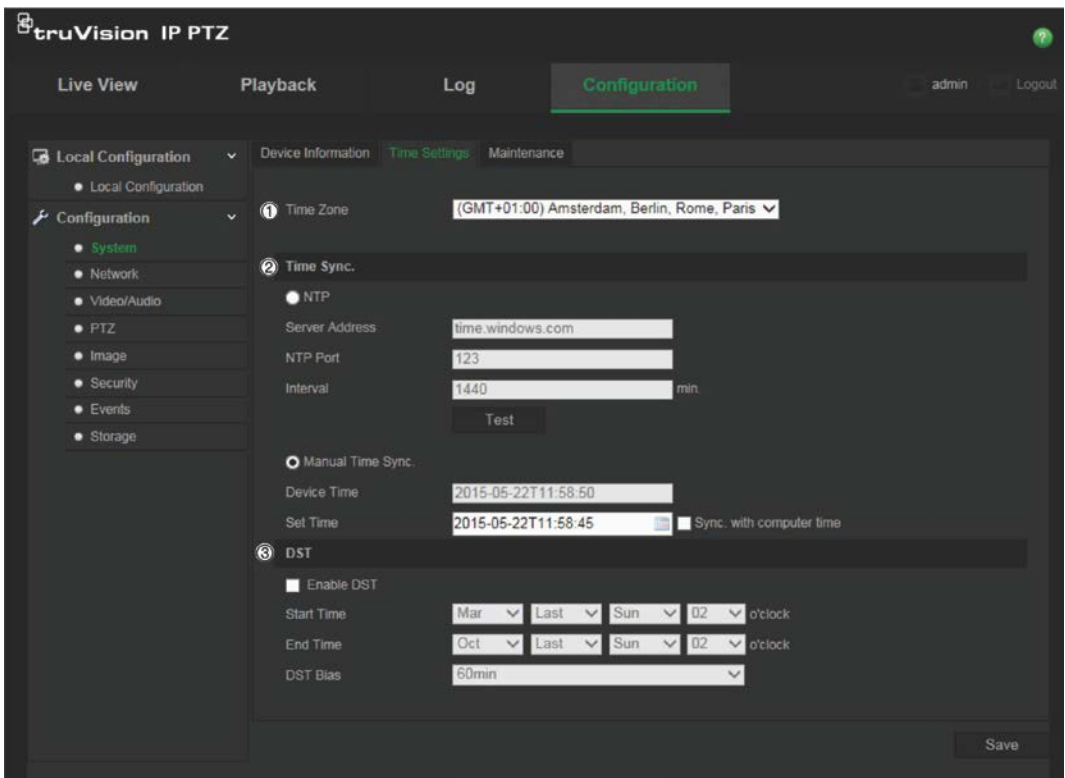

- 2. From the **Time Zone** drop-down menu (1), select the time zone that is the closest to the camera's location.
- 3. Under **Time Sync** (2), check one of the options for setting the time and date:

**NTP**: Check the **NTP** enable box and enter the server NTP address to synchronize with an NTP server. The time interval can be set from 1 to 10080 minutes.

- Or -

**Manual Time Sync.**: Enable the Manual Time Sync function and then click **the to** set the system time from the pop-up calendar.

**Note**: You can also check the Sync with computer time checkbox to synchronize the time of the camera with the time of your computer.

- 4. Check **Enable DST** (3) to enable the DST function, and set the date of the DST period.
- 5. Click **Save** to save changes.

### **Network settings**

Accessing the camera through a network requires that you define certain network settings. Use the "Network" folder to define the network settings. See Figure 4 and Table 4 below for further information.

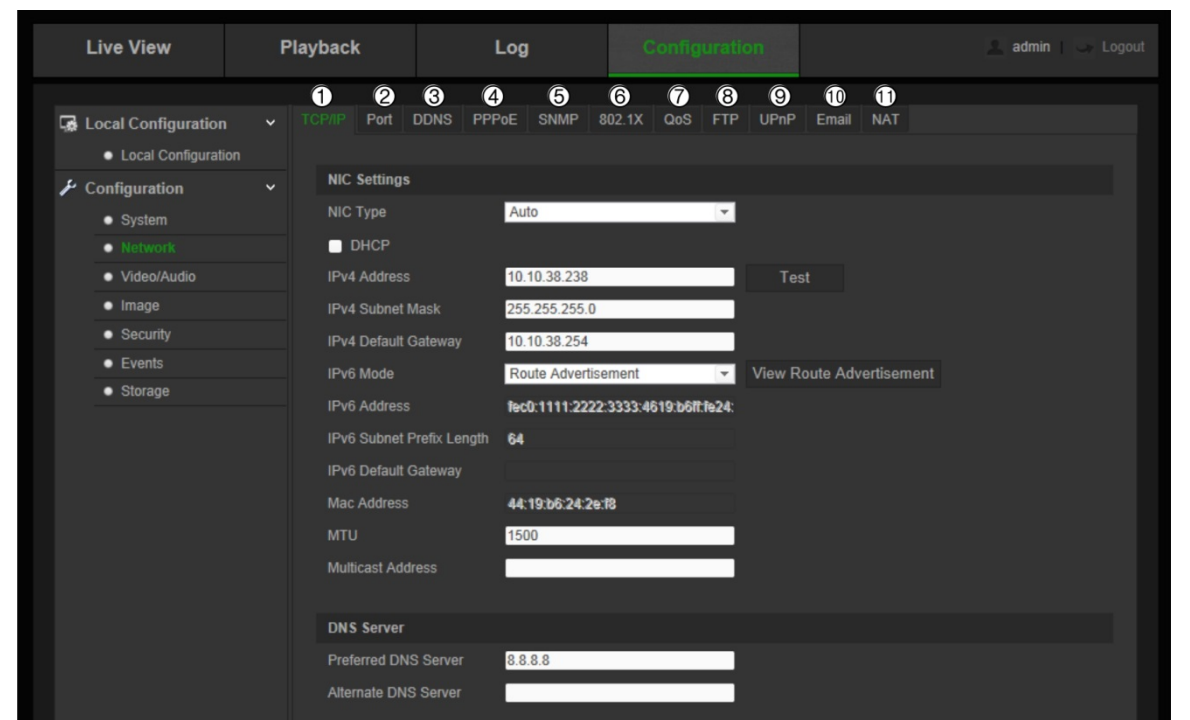

**Figure 4: Network window (TCP/IP tab shown)**

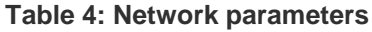

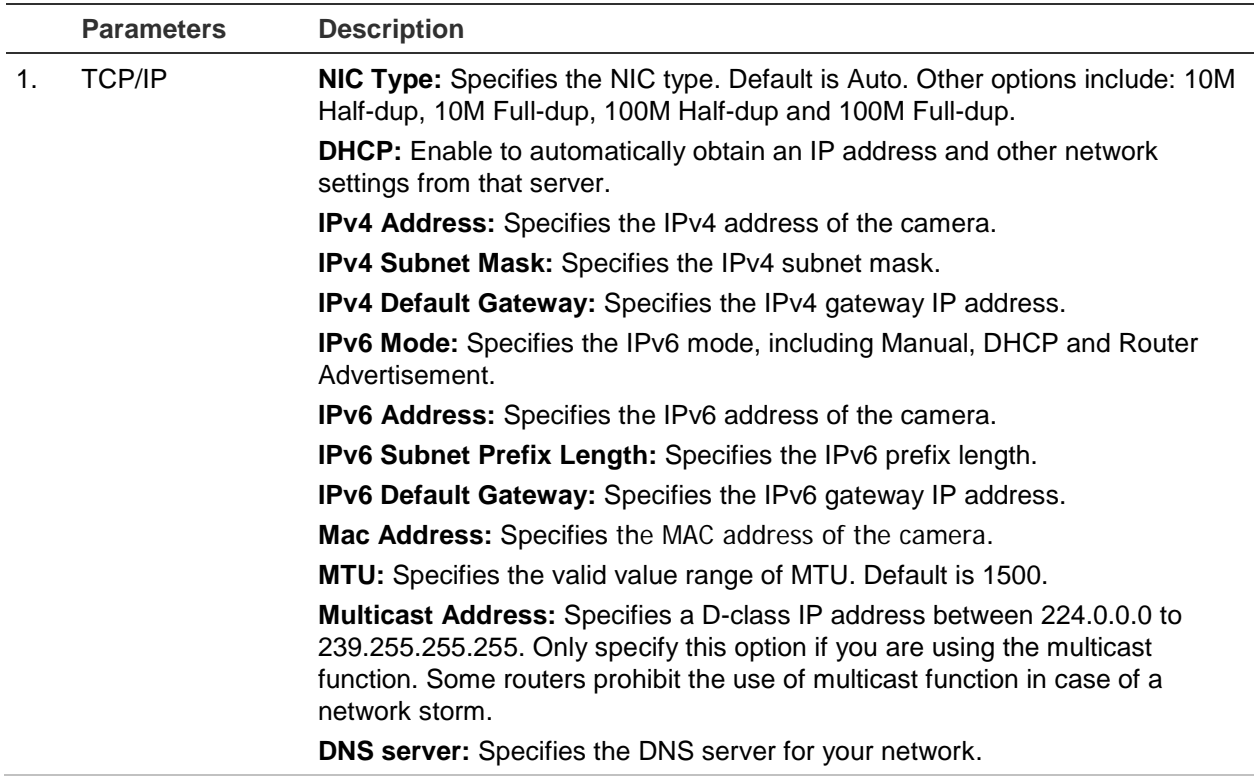

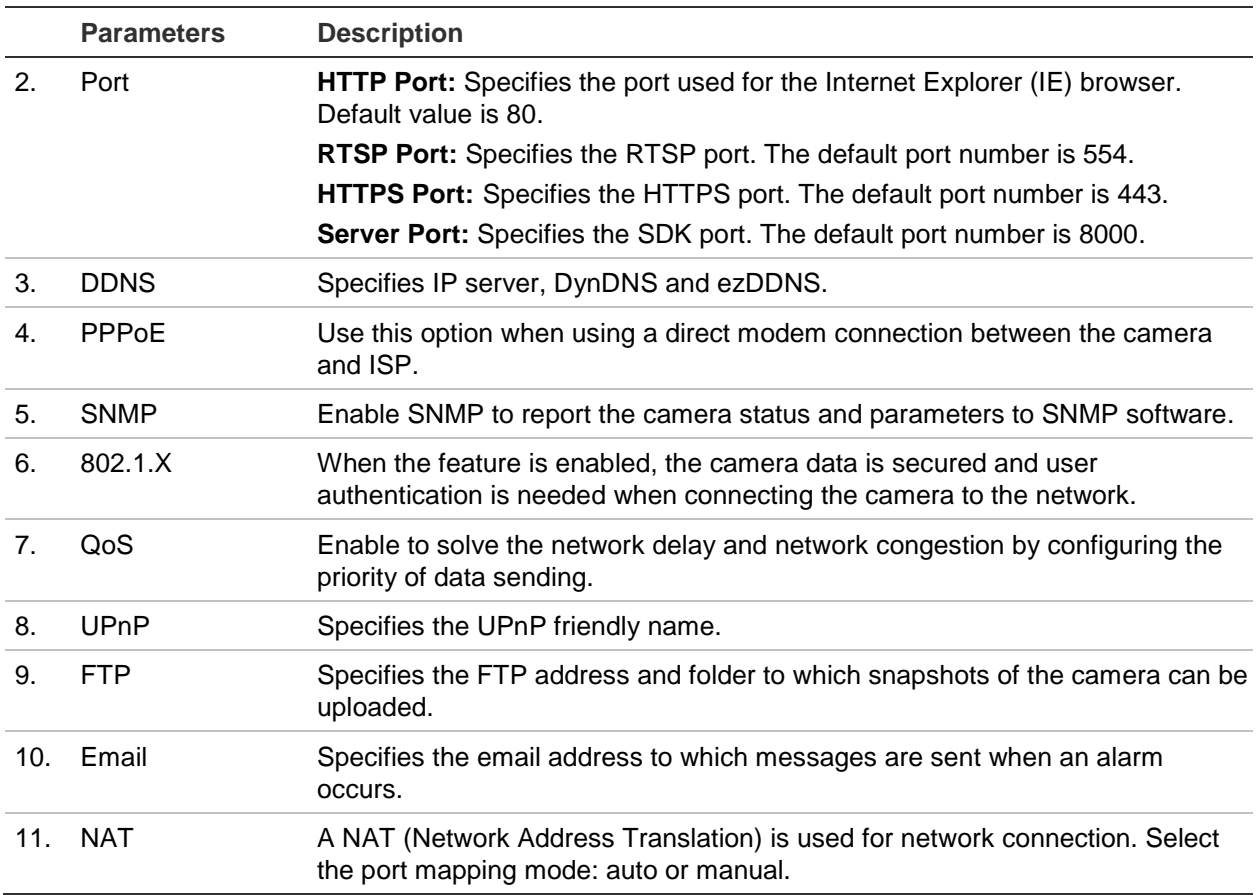

### **To define the TCP/IP parameters:**

- 1. From the menu toolbar, click **Configuration** > **Network** > **TCP/IP**.
- 2. Configure the NIC settings, including the NIC Type, IPv4 settings, IPv6 settings, MTU settings, and Multicast Address.
- 3. If the DHCP server is available, check **DHCP**.
- 4. If the DNS server settings are required for some applications (e.g., sending email), you should configure the **Preferred DNS Server or Alternate DNS Server**.
- 5. Click **Save** to save changes.

#### **To define the port parameters:**

- 1. In **Configuration** > **Network** > **Port**.
- 2. Set the HTTP port, RTSP port, HTTPS port and Server port of the camera.
- 3. Click **Save** to save changes.

### **To define the DDNS parameters:**

- 1. From the menu toolbar, click **Configuration** > **Network** > **DDNS**.
- 2. Check **Enable DDNS** to enable this feature.
- 3. Select **DDNS Type**. Two options are available: DynDNS and IPServer.
	- **DynDNS:** Enter the following information:
		- Domain name: DynDNS web site
- Server address: members.dyndns.org
- Host name: URL created in DynDNS
- User name/password: login credentials for the DynDNS web site
- Port: 443 (because the connection to members.dyndns.org is a HTTPS connection)
- ezDDNS: Enter the host name. It will automatically register it online.

You can define a host name for the camera. Make sure you entered a valid DNS server in the network settings and have the necessary ports forwarded in the router (HTTP, Server port, RSTP port).

- **IPServer**: Enter the address of the IP Server.
- 4. Click **Save** to save changes.

#### **To define the PPPoE parameters:**

- 1. From the menu toolbar, click **Configuration** > **Network** > **PPPoE**.
- 2. Check **Enable PPPoE** to enable this feature. The dynamic IP address is assigned automatically from the modem.
- 3. Enter User Name, Password, and Confirm password for PPPoE access.
- 4. Click **Save** to save changes.

#### **To define the SNMP parameters:**

**Note**: Before setting the SNMP, please download the SNMP software and manage to receive the camera information via SNMP port. By setting the Trap Address, the camera can send the alarm event and exception messages to the surveillance center. The SNMP version you select should be the same as that of the SNMP software.

- 1. From the menu toolbar, click **Configuration** > **Network** > **SNMP**.
- 2. Select the corresponding version of SNMP: v1, v2c or v3.

**Note**: Contact your network administrator for specific information on setting up this function.

- 3. Configure the SNMP settings. The configuration of the SNMP software should be the same as the settings you configure here.
- 4. Click **Save** to save changes.

#### **To define the 802.1x parameters:**

**Note**: The switch or router to which the camera is connected must also support the IEEE 802.1X standard, and a server must be configured. Please apply and register a user name and password for 802.1X in the server.

- 1. From the menu toolbar, click **Configuration** > **Network** > **802.1X**.
- 2. Check **Enable IEEE 802.1X** to enable the feature.

**Note**: Contact your network administrator for specific information on setting up this function.

- 3. Configure the 802.1X settings, including EAPOL version, user name, and password. The EAPOL version must be identical with that of the router or the switch.
- 4. Click **Save** to save changes.

### **To define the QoS parameters:**

- 1. From the menu toolbar, click **Configuration** > **Network** > **QoS**.
- 2. Configure the QoS settings, including Video / Audio DSCP, Event / Alarm DSCP and Management DSCP. The valid value range of the DSCP is 0 to 63. The bigger the DSCP value is the higher the priority is.
- 3. Click **Save** to save changes.

### **To define the FTP parameters:**

- 1. From the menu toolbar, click **Configuration** > **Network** > **FTP**.
- 2. Configure the FTP settings, including server address, port, user name, password, directory structure, main directory, subdirectory, and upload type.

**Directory:** In the Directory Structure field, you can select the root directory, main directory and tab. When the main directory is selected, you have the option to use the Device Name, Device Number or Device IP for the name of the directory. When the tab is selected, you can use the Camera Name, Camera No., or Custom as the name of the directory.

**Upload type:** To enable uploading the snapshots to the FTP server.

3. Click **Save** to save changes.

### **To define the UPnP parameters:**

- 1. Click **Configuration** > **Network** > **UPnP**.
- 4. Check the checkbox to enable the UPnP function. Edit the friendly name of the device when detected online can be edited.
- 4. Click Save to save changes.

### **To set up the Email parameters:**

- 1. In **Configuration** > **Network** > **Email**.
- 2. Configure the following settings:

**Sender:** The name of the email sender.

**Sender's Address:** The email address of the sender.

**SMTP Server:** The SMTP Server IP address or host name.

**SMTP Port:** The SMTP port. The default is 25.

**Enable SSL:** Check the checkbox to enable SSL if it is required by the SMTP server.

**Attached Snapshot**: Check the checkbox of **Attached Snapshot** if you want to send emails with attached alarm snapshots.

I**nterval:** This is the time between two actions of sending attached images.

**Authentication**: If your email server requires authentication, check this checkbox to use authentication to log in to this server. Enter the login user name and password.

**Receiver:** The name of the user to be notified.

**Receiver's Address:** The email address of user to be notified.

3. Click **Save** to save changes.

### **To set up the NAT parameters:**

- 1. Click **Configuration** > **Network** > **NAT**.
- 2. Check the checkbox to enable the NAT function.
- 3. Select **Port Mapping Mode** to be Auto or Manual. When you choose Manual mode, you can set the external port as you want.
- 4. Click **Save** to save changes.

### **Recording parameters**

You can adjust the video and audio recording parameters to obtain the picture quality and file size best suited to your needs. Figure 5 and Table 5 below list the video and audio recording options you can configure for the camera.

**Note**: When you add the camera to a recorder, you need to set-up the recording parameters in the recorder.

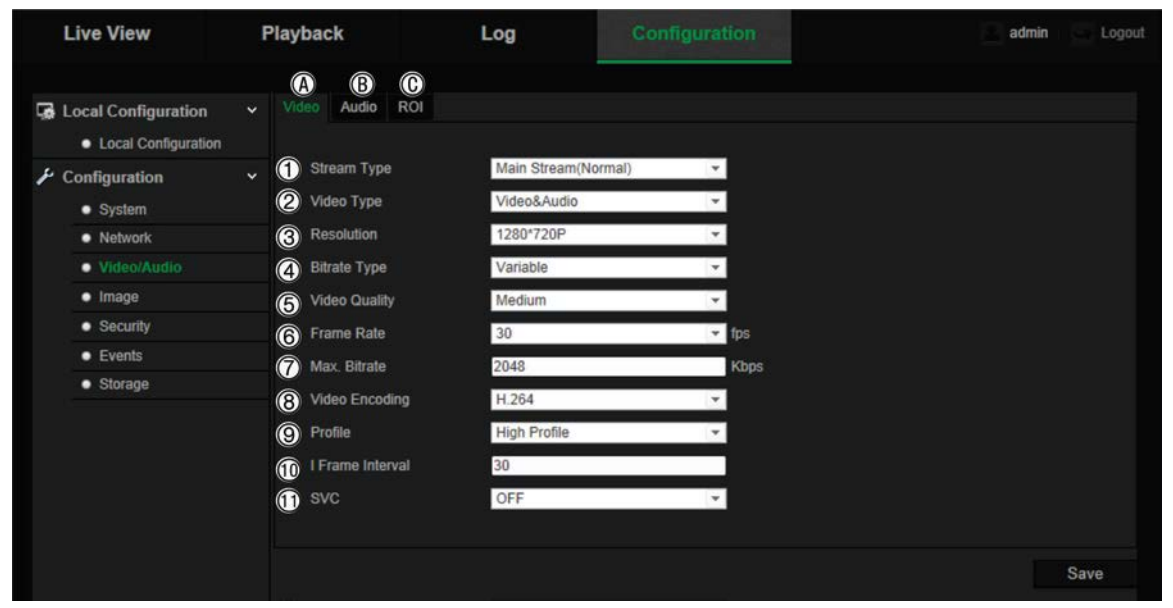

**Figure 5: Video/Audio Settings menu (Video tab shown)**

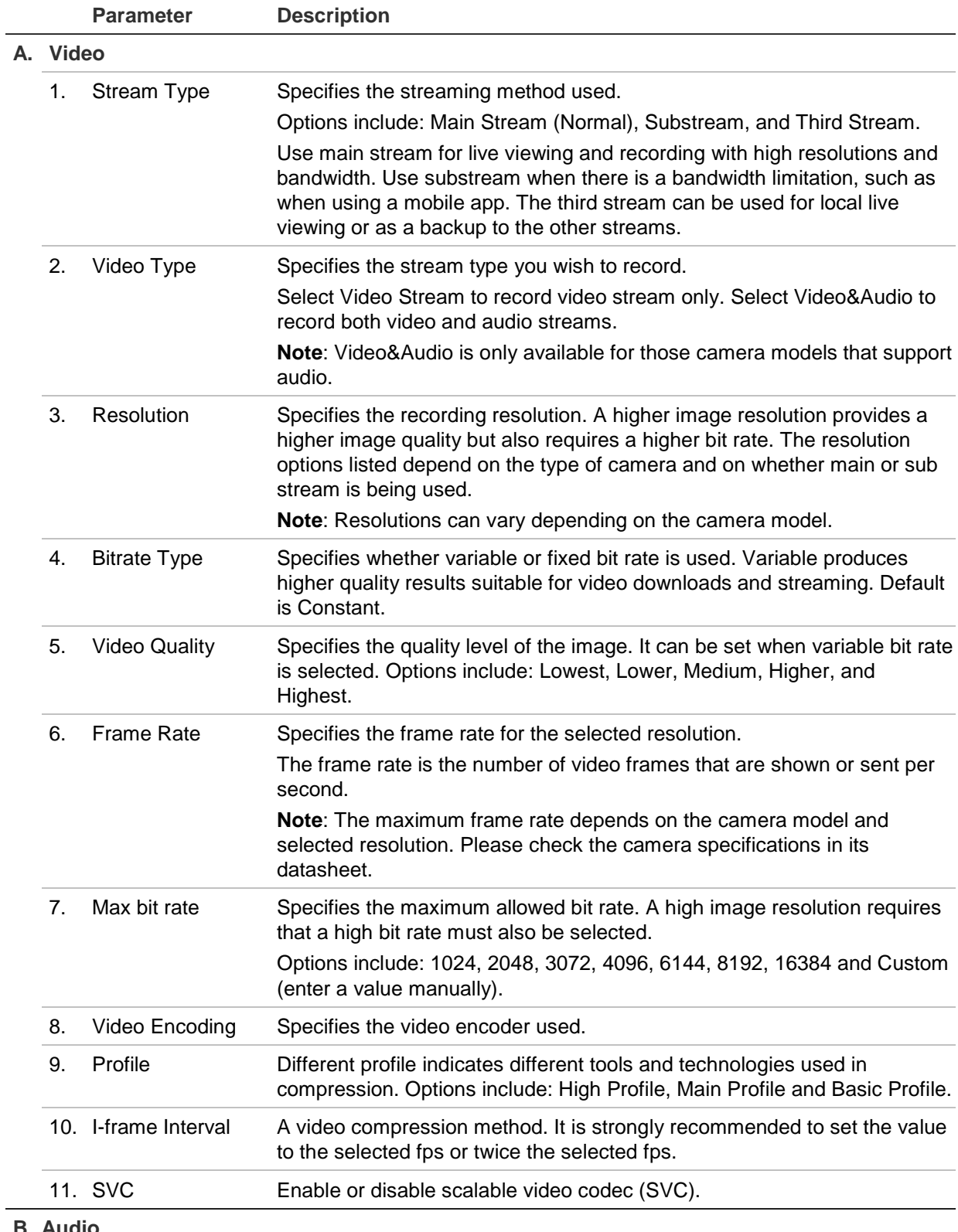

#### **B. Audio**

**Note**: This feature is only available for those camera models that support audio.

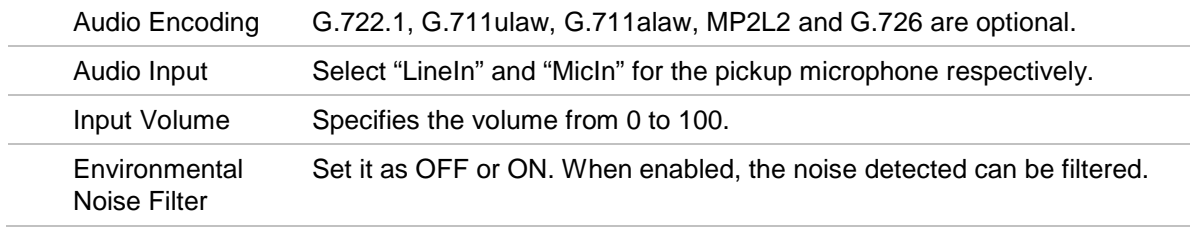

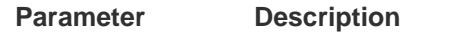

#### **C. ROI**

Enable to assign more encoding resources to the region of interest to increase the quality of the ROI whereas the background information is less focused.

See "ROI encoding of an image" below for further information on its configuration.

### **ROI encoding of an image**

You can select an important area of detail or ROI (Region of interest) in a stream, such as a number plate or face. The ROI area will have a higher quality image and the non-ROI areas will have a lower image quality.

You can define up to eight ROIs.

#### **To define an ROI:**

1. From the menu toolbar, click **Configuration** > **Video/Audio** > **ROI**.

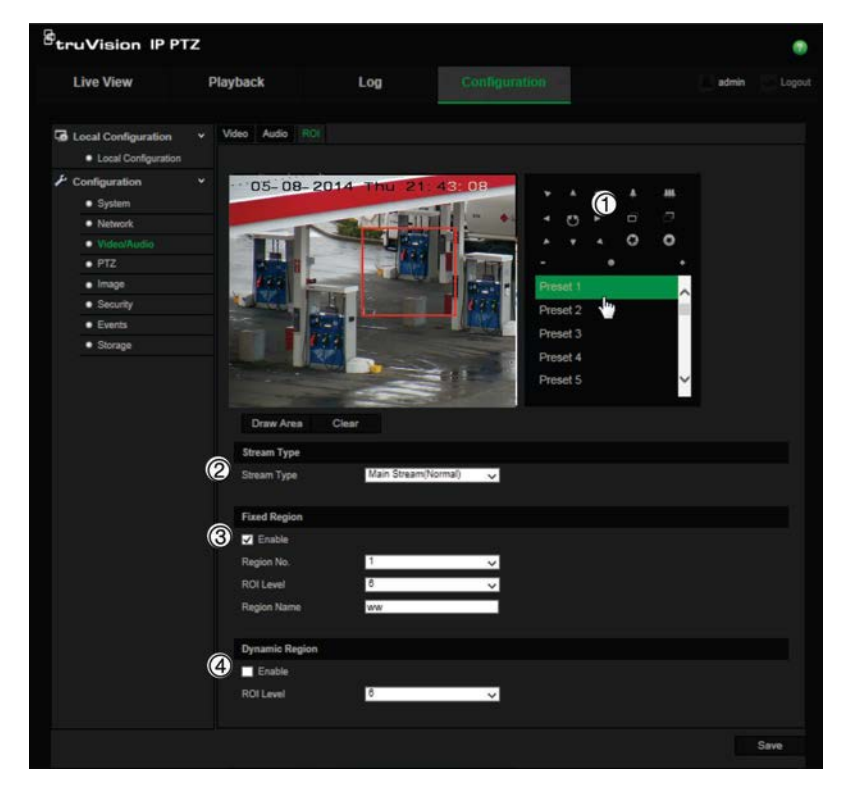

- 2. Using the PTZ panel (1), move the lens to the desired location.
- 3. Select the stream type (2): main stream, substream, or third stream.
- 4. Enable **Fixed Region** (3). This lets you manually configure the image quality enhancement level as well as name the region.

**Region No**.: Select the region. Default is 1.

**ROI Level**: Choose the image quality enhancing level. Default is 6.

**Region Name**: Enter the desired region name.

5. Using the mouse, draw an area on the image.

- 6. Enable **Dynamic Region** (4), if required. This is an intelligent analysis feature that facilitates auto-tracking. Select the ROI level. Default is 6.
- 7. Repeat steps 2 to 6 to set other regions. Up to eight regions can be set.
- 8. Click **Save** to save changes.

### **PTZ parameters**

The following sections explain how to configure the different PTZ parameters.

### **PTZ home position**

The initial position is the PTZ home coordinates. It can be the factory default position or you can customize the initial position to your own requirements.

### **To set the initial position:**

- 1. From the menu toolbar, click **Configuration** > **PTZ** > **Initial Position**.
- 2. Click the PTZ control buttons to find a position as the initial position of the camera. You can also call a defined preset and set it as the initial position.
- 3. Click **Set** to save the position.

### **To call and delete the initial position:**

Click  $\Box$  <sup>Goto</sup> to call the initial position. Click  $\Box$  to delete the initial position and restore the factory default initial position.

### **Basic PTZ parameters**

You can configure the PTZ parameters, such as proportional pan, preset freezing, preset speed, keyboard control speed, auto scan speed, and PTZ OSD.

### **To define basic PTZ parameters:**

1. From the menu toolbar, click **Configuration** > **PTZ** > **Basic**.

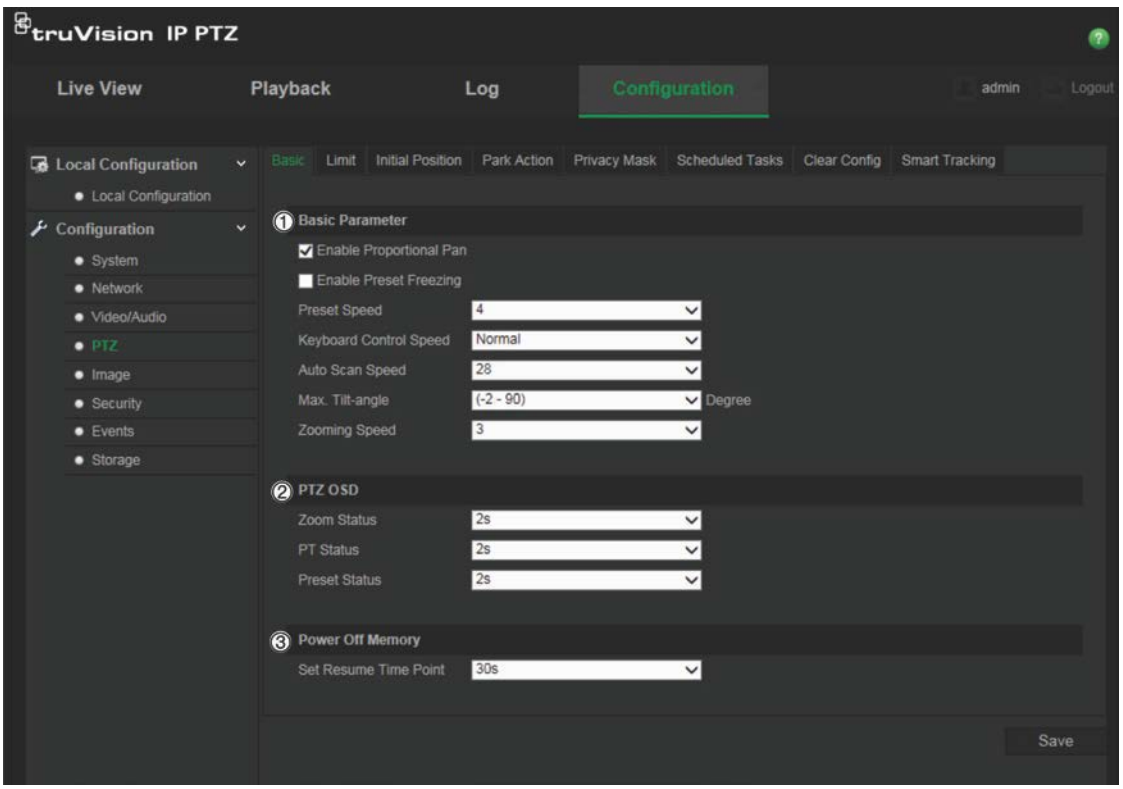

2. Configure the following settings:

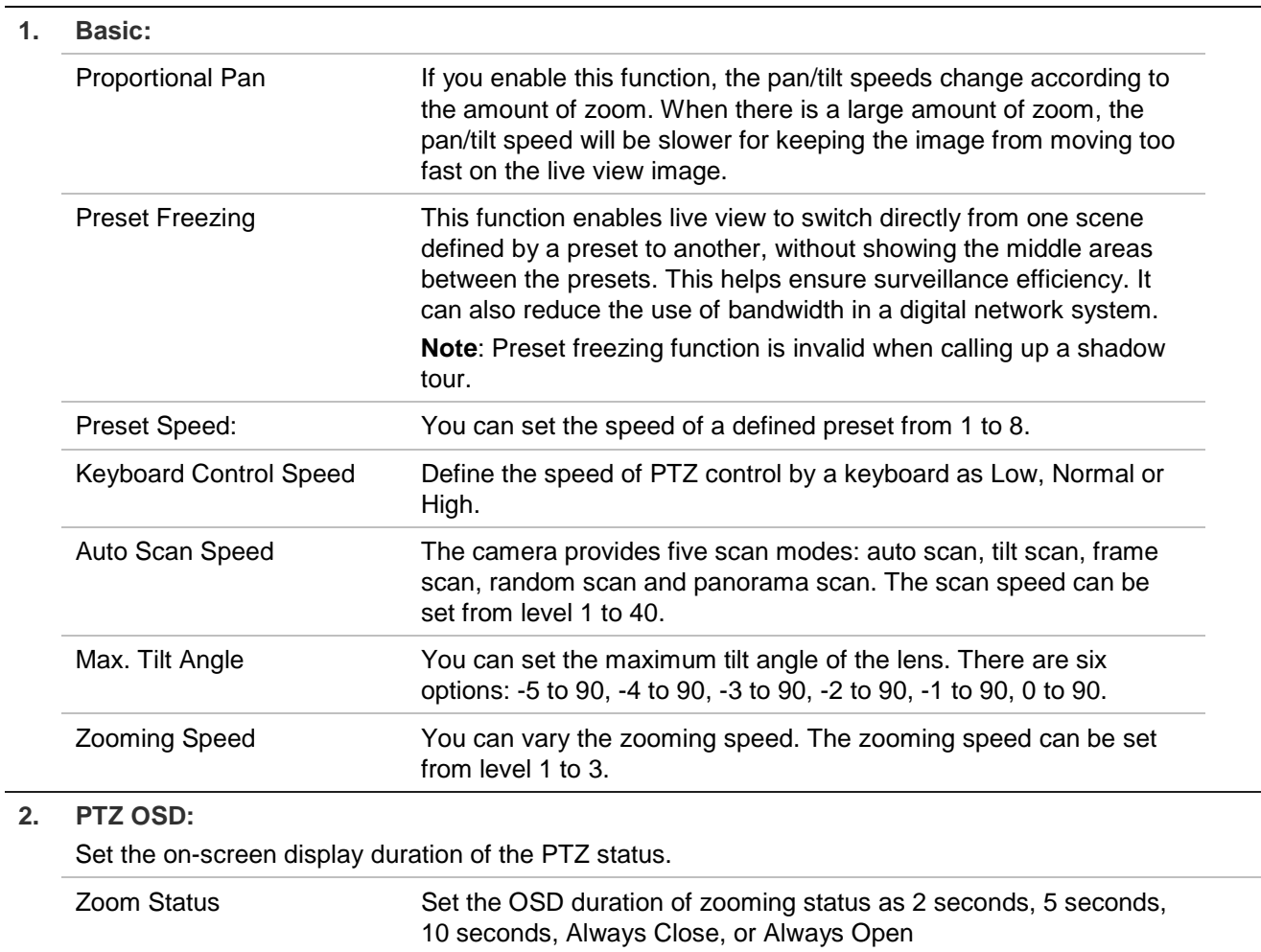

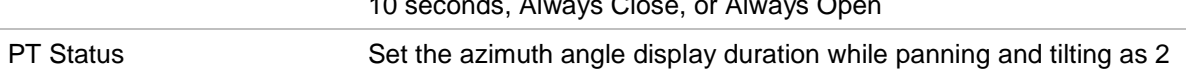

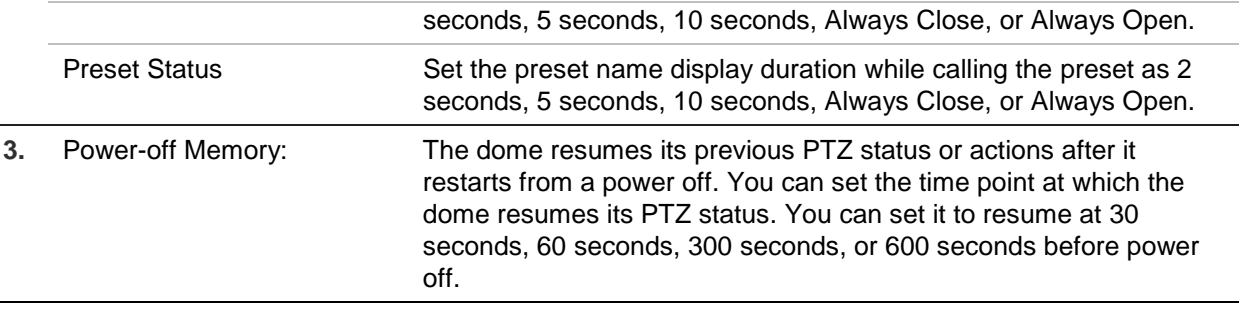

3. Click **Save** to save changes.

### **Limit camera movement**

The camera can be programmed to move only within a defined area. It can be limited in how much it can move left/right and up/down. This can be useful when you do not want an area, such as a neighboring building, to be included in the camera view.

**To define the limit stop parameters:**

1. From the menu toolbar, click **Configuration** > **PTZ** > **Limit**.

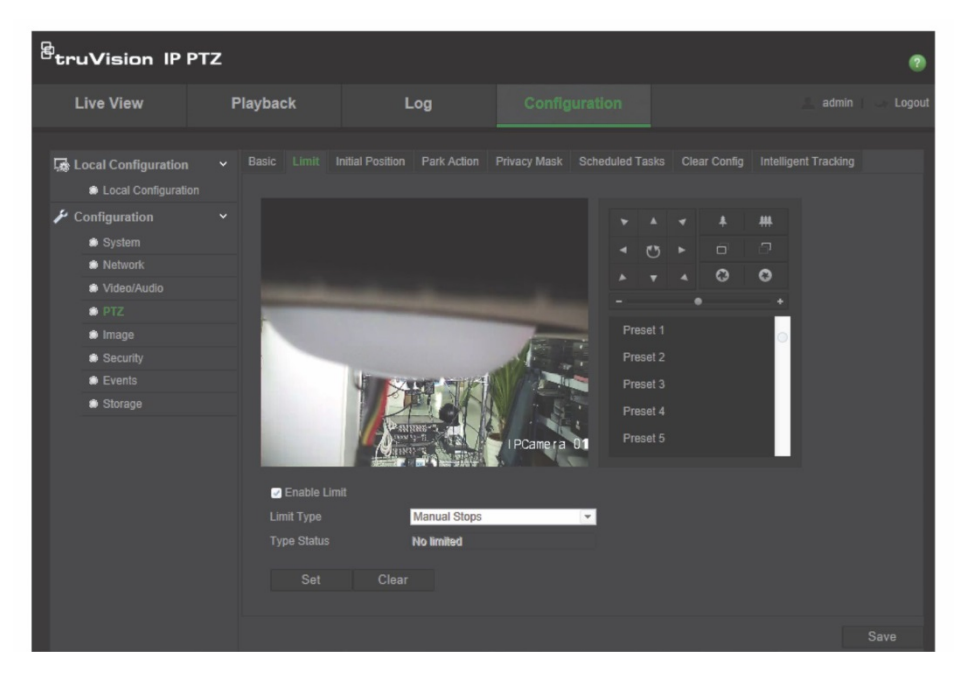

- 2. Click the **Enable Limit** checkbox to enable the limit function.
- 3. Click the **Set** button and use the PTZ control panel to set the limits of the camera movement. You can also call up defined presets and set them as the limits of the camera.

Click **Clear** to delete the set limits.

4. Select the limit type.

**Manual Stops:** When manual limit stops are set, you can operate the PTZ control panel manually only within the restricted surveillance area.

**Scan Stops:** When scan limit stops are set, the random scan, frame scan, auto scan, tilt scan, panorama scan are performed only within the restricted surveillance area.

**Note:** The option *Manual Stops* has priority over *Scan Stops*. If these two functions are set at the same time, only Manual Stops is enabled.

The status of the camera movement is displayed under **Type Status** as *Not Limited*  or *Limited*. The limits changes are saved automatically

5. Click **Save** to save changes.

### **Scheduled tasks**

You can configure the camera to perform a specific action automatically during a userdefined time period.

#### **To define a scheduled task:**

1. From the menu toolbar, click **Configuration** > **PTZ** > **Scheduled Tasks**.

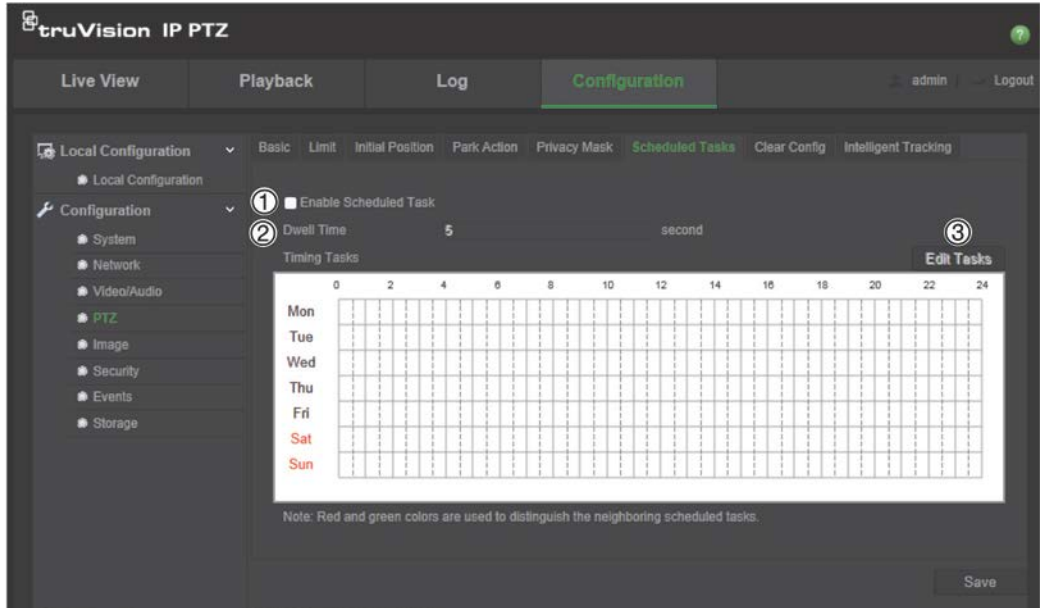

- 2. Check the checkbox of **Enable Scheduled Task** (1).
- 3. Set the **Dwell Time** (2). You can set the dwell time in seconds (a period of inactivity) before the camera starts the scheduled tasks.
- 4. Set the schedule and task details. Click **Edit Tasks** (3) to set the task schedule. The Timing Tasks window appears:

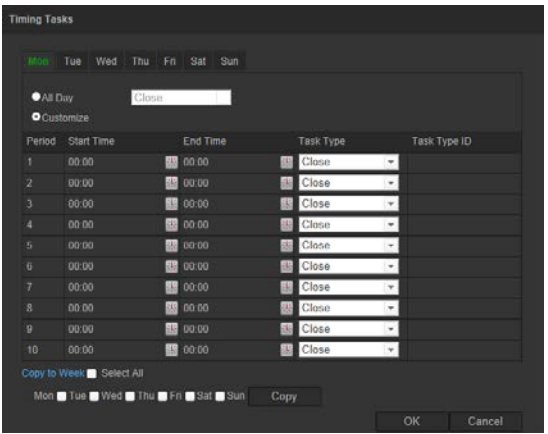

Select **All Day** to set the schedule as all day, or **Customize** and input the start and end times for each task. Click **Enter** on your keyboard to enter the time.

5. Choose the task type from the drop-down list. You can choose from one of the following:

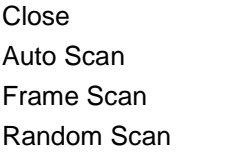

- Preset Tour Shadow Tour Preset Panorama Scan
- Tilt Scan Dome Reboot Dome Adjust Aux Output

6. Click **Save** to save changes.

### **Park actions**

This is the action that will run automatically after the dwell time. A park action can be, for example, a scan, preset, preset tour, or a shadow tour.

**Note**: The *Scheduled Tasks* function (see page 23) has priority over the *Park Action* function. If these two functions are set at the same time, only *Scheduled Tasks* is enabled.

#### **To define a park action:**

1. From the menu toolbar, click **Configuration** > **PTZ** > **Park Action**.

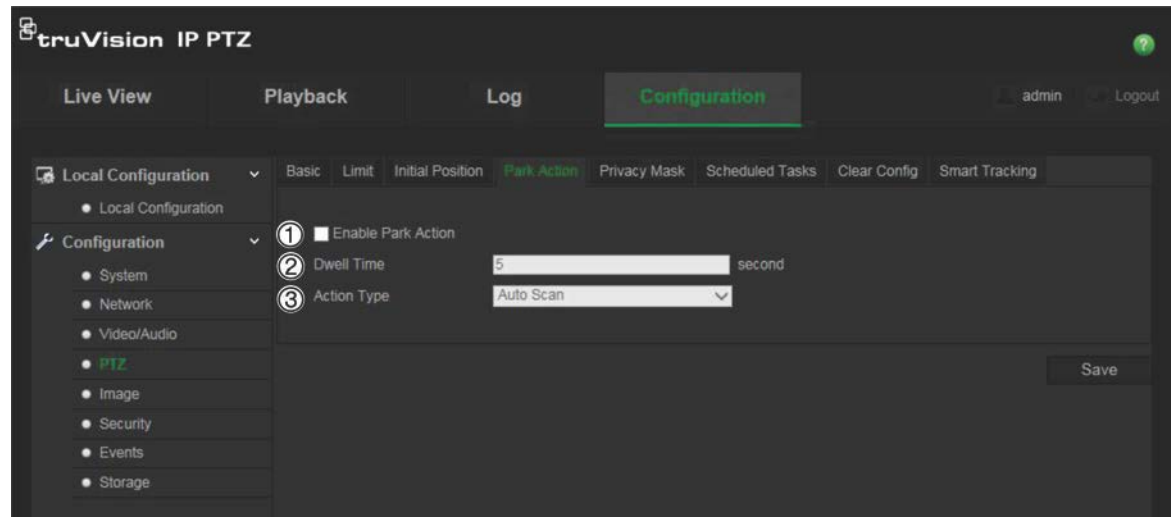

2. Enable **Park Action** (1).

- 3. Set the **Dwell Time** (2), which is the inactivity time of the dome before it starts the park action.
- 4. Select an action from the **Action Type** drop-down list (3). You can choose from one of the following:

Auto Scan Frame Scan Random Scan Preset Tour Shadow Tour Preset

Panorama Scan Tilt Scan

5. Click **Save** to save changes.

### **Privacy masks**

Privacy masks let you conceal sensitive areas (such as neighboring windows) to protect them from view on the monitor screen and in the recorded video. The masking appears as a blank area on screen. You can create up to 24 privacy masks per camera.

Note: There may be a small difference in size of the privacy mask area depending on whether local output or the web browser is used.

### **To add privacy mask area:**

1. From the menu toolbar, click **Configuration** > **PTZ** > **Privacy Mask**.

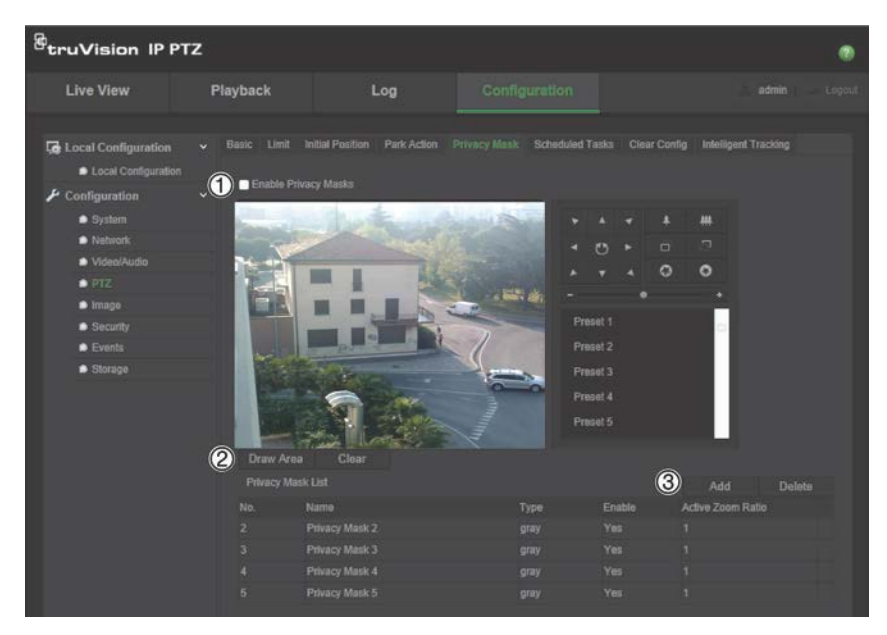

- 2. Enable **Enable Privacy Masks** (1).
- 3. Using the PTZ control buttons, point the camera at the desired area, or select a predefined preset position, where you want to set the privacy mask.
- 4. Click the Draw Area button (2). Click and drag the mouse in the live video window to draw the mask area.
- 5. Click **Stop Drawing** to finish drawing, or click **Clear All** to clear all of the areas you set without saving them.
- 6. Click **Add** (3) to add the area. Enter its name, color, and active zoom ratio. Each mask can be individually set.

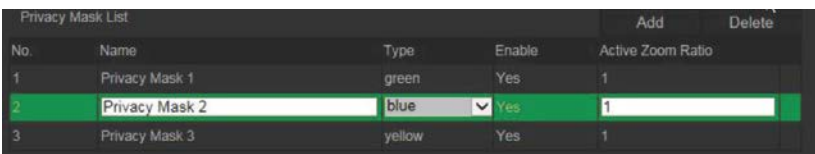

**Note**: The active zoom ratio is the magnification level the camera will zoom into when motion is detected.

7. Click **Save** to save changes.

### **Clear PTZ configurations**

Use the PTZ configurations menu to clear all presets, preset tours, shadow tours, privacy masks, PTZ limits, scheduled tasks, and park actions.

**To clear PTZ configurations:**

1. From the menu toolbar, click **Configuration** > **PTZ** > **Clear Config**.

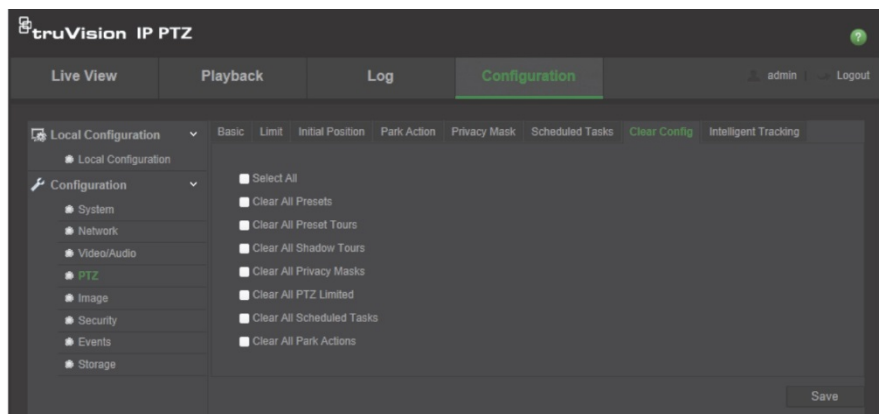

2. Check the options that you want to clear:

Select All Clear All Presets Clear All Presets Tours Clear All Shadow Tours Clear All Privacy Masks Clear All PTZ Limited

Clear All Scheduled Tasks Clear All Park Actions

3. Click **Save** to save changes.

### **Intelligent tracking**

Intelligent tracking is used to track a moving object or person in a selected region.

### **To define intelligent tracking:**

1. From the menu toolbar, click **Configuration** > **PTZ** > **Intelligent Tracking**.

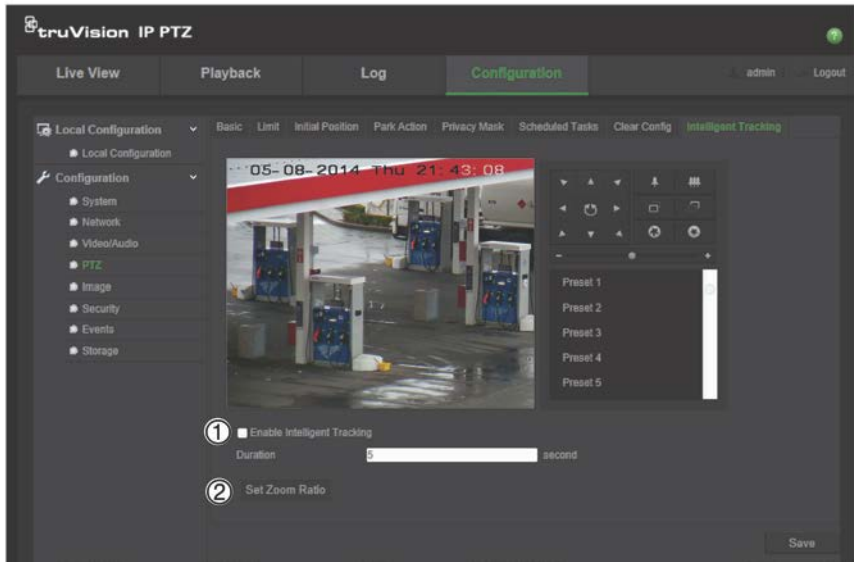

- 2. Enable **Enable Intelligent Tracking** (1).
- 3. Using the PTZ control buttons, point the camera at the desired area, or select a predefined preset position, where you want to set intelligent tracking.
- 4. Set the duration time. This is the time during which the camera follows the moving object or person. You can select up to 300 seconds.
- 5. Set the zoom ratio (2). This is the zoom level used when you start to track the person or object.
- 6. Click **Save** to save changes.

### **Overlay text**

You can add up to four lines of text on screen. This option can be used, for example, to display emergency contact details. Each text line can be positioned anywhere on screen. See Figure 6 below.

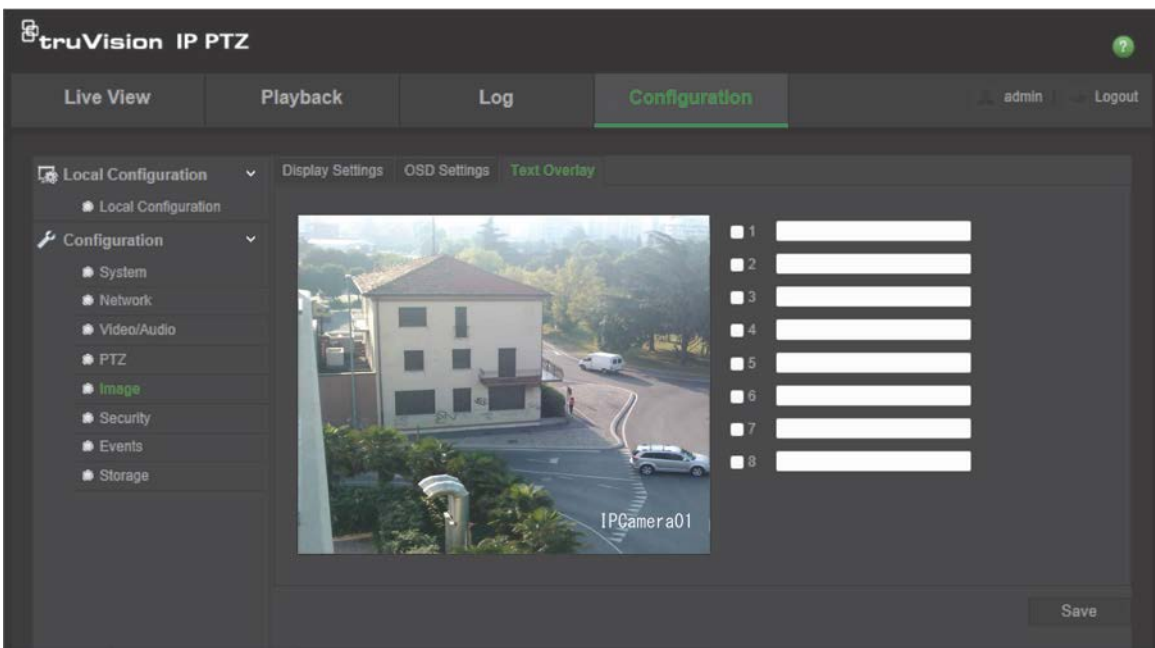

#### **To add on-screen text:**

- 1. From the menu toolbar, click **Configuration** > **Image** > **Text Overlay**.
- 2. Check the box for the first line of text and enter the desired text in the text box.
- 3. Use the mouse to click and drag the red text in the live view window to adjust the text overlay position.
- 4. Repeat steps 2 to 4 for each extra line of text, selecting the next string number.
- 5. Click **Save** to save changes.

### **Video image**

You may need to adjust the camera image depending on the camera model or location background in order to get the best image quality. You can adjust the brightness, contrast, saturation, hue, and sharpness of the video image.

Use this menu to also adjust camera behavior parameters such as exposure time, iris mode, video standard, day/night mode, image flip, WDR, digital noise reduction, white balance, and indoor/outdoor mode. See Figure 7 and Table 6 below for more information.

Click the Default button at the bottom of the screen to return all settings to factory default values.

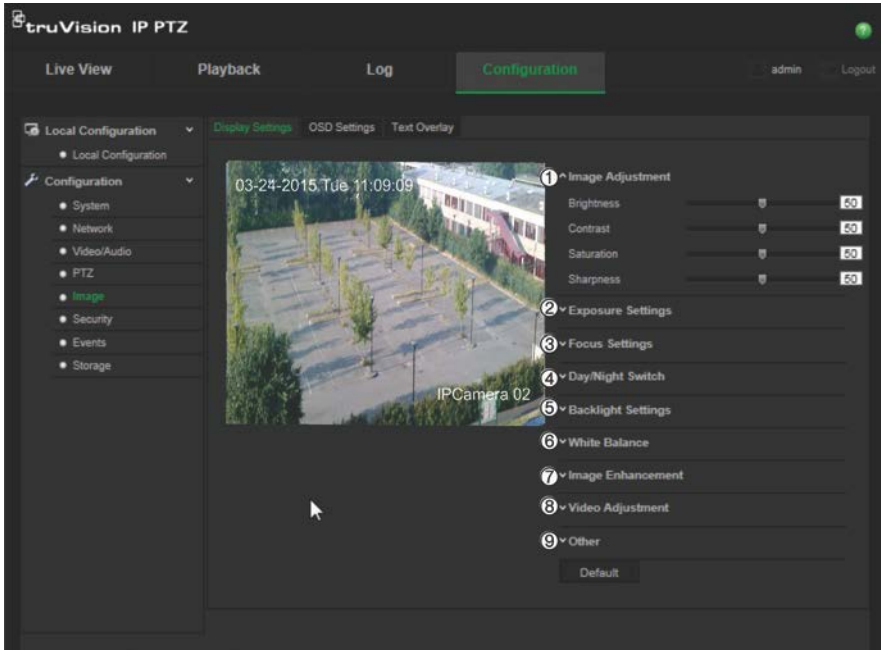

### **Table 6: Image display parameters**

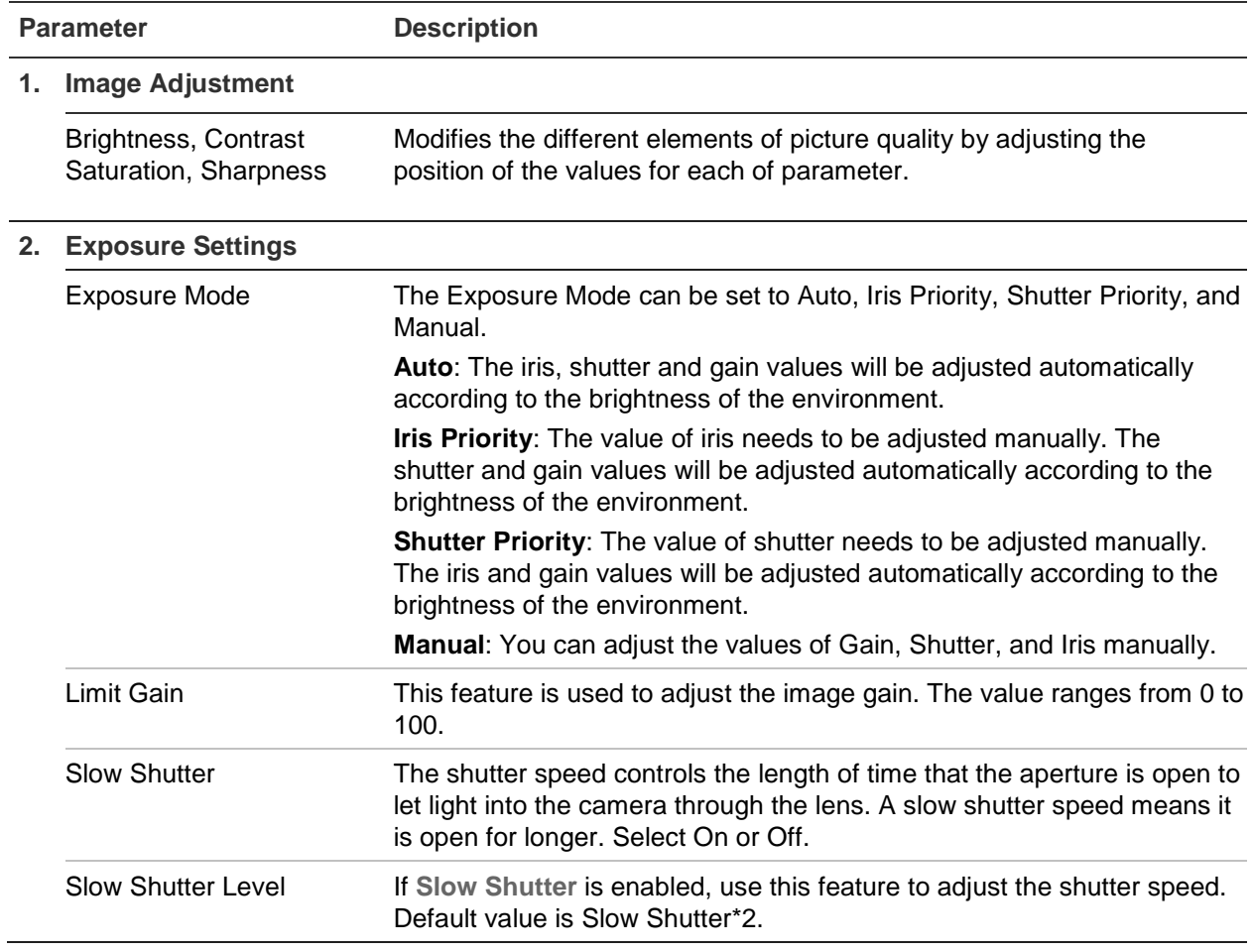

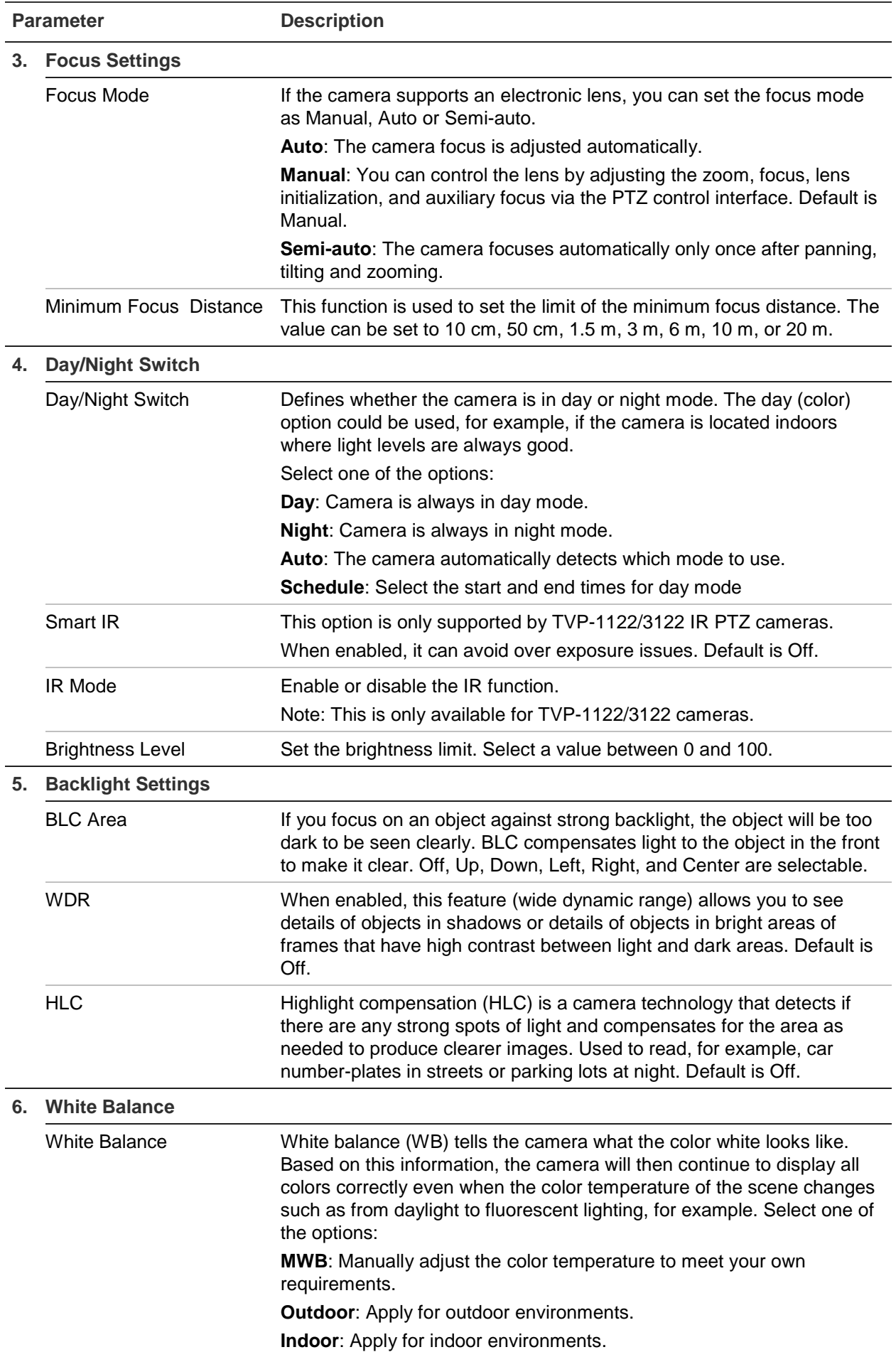

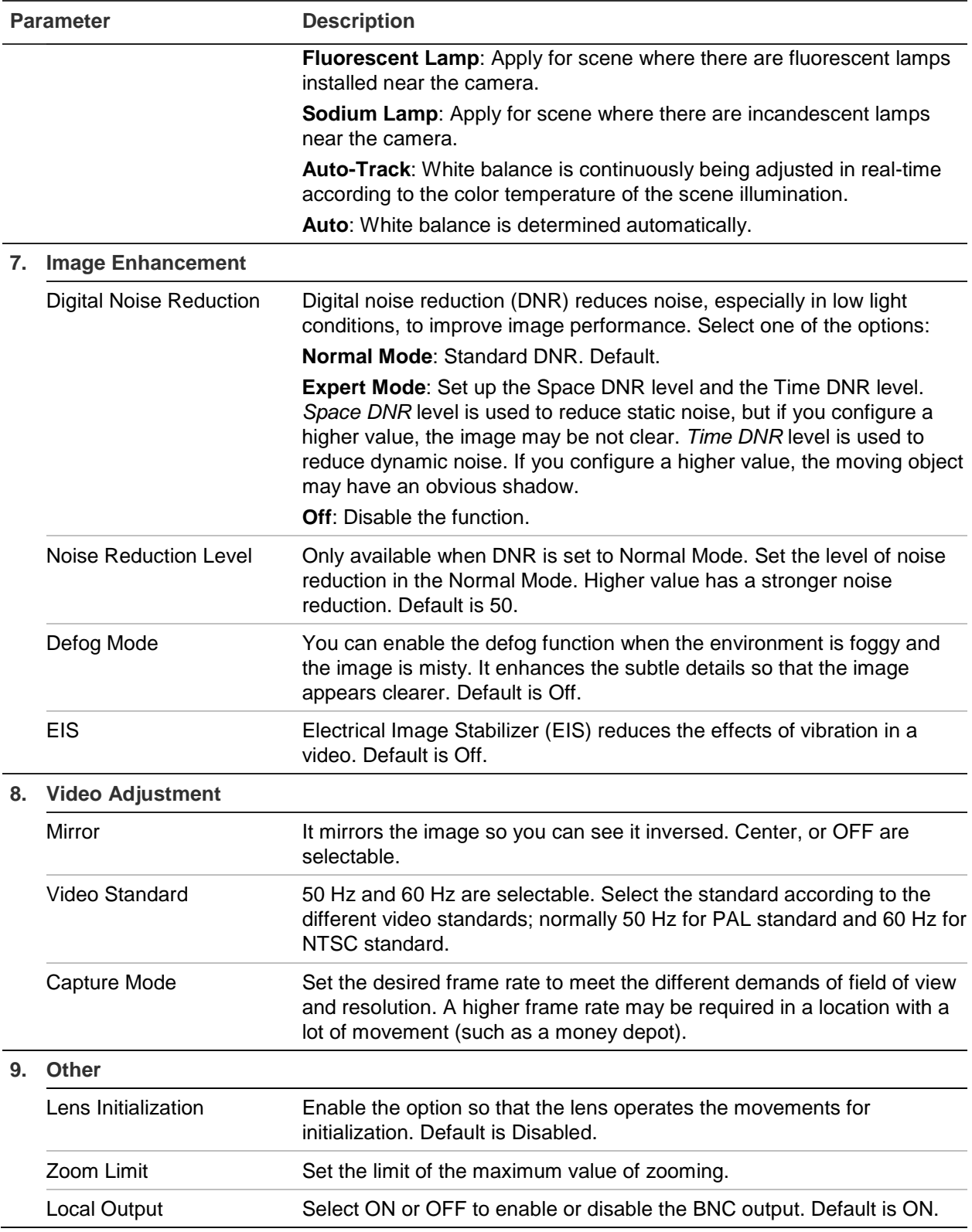

**Note:** Not all models support all these parameter settings.

### **OSD**

In addition to the camera name, the camera also displays the system date and time on screen. You can also define how the text appears on screen.

#### **Figure 8: OSD settings menu**

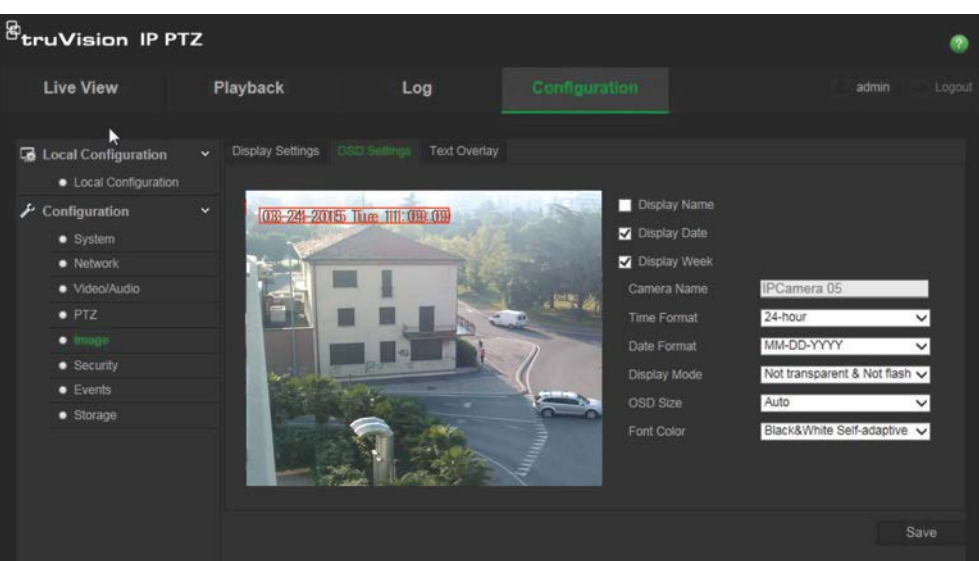

#### **To position the date/time and name on screen:**

- 1. From the menu toolbar, click **Configuration** > **Image** > **OSD Settings**.
- 2. Check the **Display Name** box to display the camera's name on screen. You can modify the default name in the text box of **Camera Name**.
- 3. Check the **Display Date** box to display the date/time on screen.
- 4. Check the **Display Week** box to include the day of the week in the on-screen display.
- 5. Select the time format from the **Time format** list box.
- 6. Select the date format from the **Date format** list box.
- 7. Select a display mode for the camera from the **Display Mode** list box (5). Display modes include:
	- **Transparent & Not flashing**. The image appears through the text.
	- **Transparent & Flashing**. **T**he image appears through the text. The text flashes on and off.
	- **Not transparent & Not flashing**. The image is behind the text. This is default.
	- **Not transparent & Flashing**. The image is behind the text. The text flashes on and off.
- 8. Select the OSD size that you want.
- 9. Select the font color: Black & White Self-adaptive or Custom. If *Custom* is selected, click the color palette icon and select the desired color.
- 10.Using the mouse, place the red OSD text box in the desired positon on screen.
- 11.Click **Save** to save changes.

**Note**: If you set the display mode as transparent, the text varies according the scenery. With some backgrounds, the text may be not clear.

### **Motion detection alarms**

You can define motion detection alarms to detect motion when the camera is not moving. A motion detection alarm refers to an alarm triggered when the camera detects motion. However, the motion alarm is only triggered if it occurs during a programmed time schedule.

Select the level of sensitivity to motion as well as the target size so that only objects that could be of interest can trigger a motion recording. For example, the motion recording is triggered by the movement of a person but not that of a cat.

You can define the area on screen where the motion is detected, the level of sensitivity to motion, the schedule when the camera is sensitive to detecting motion as well as which methods are used to alert you to a motion detection alarm.

You can also enable dynamic analysis for motion. When there is motion, the area will be highlighted in green.

### **Defining a motion detection alarm requires the following tasks:**

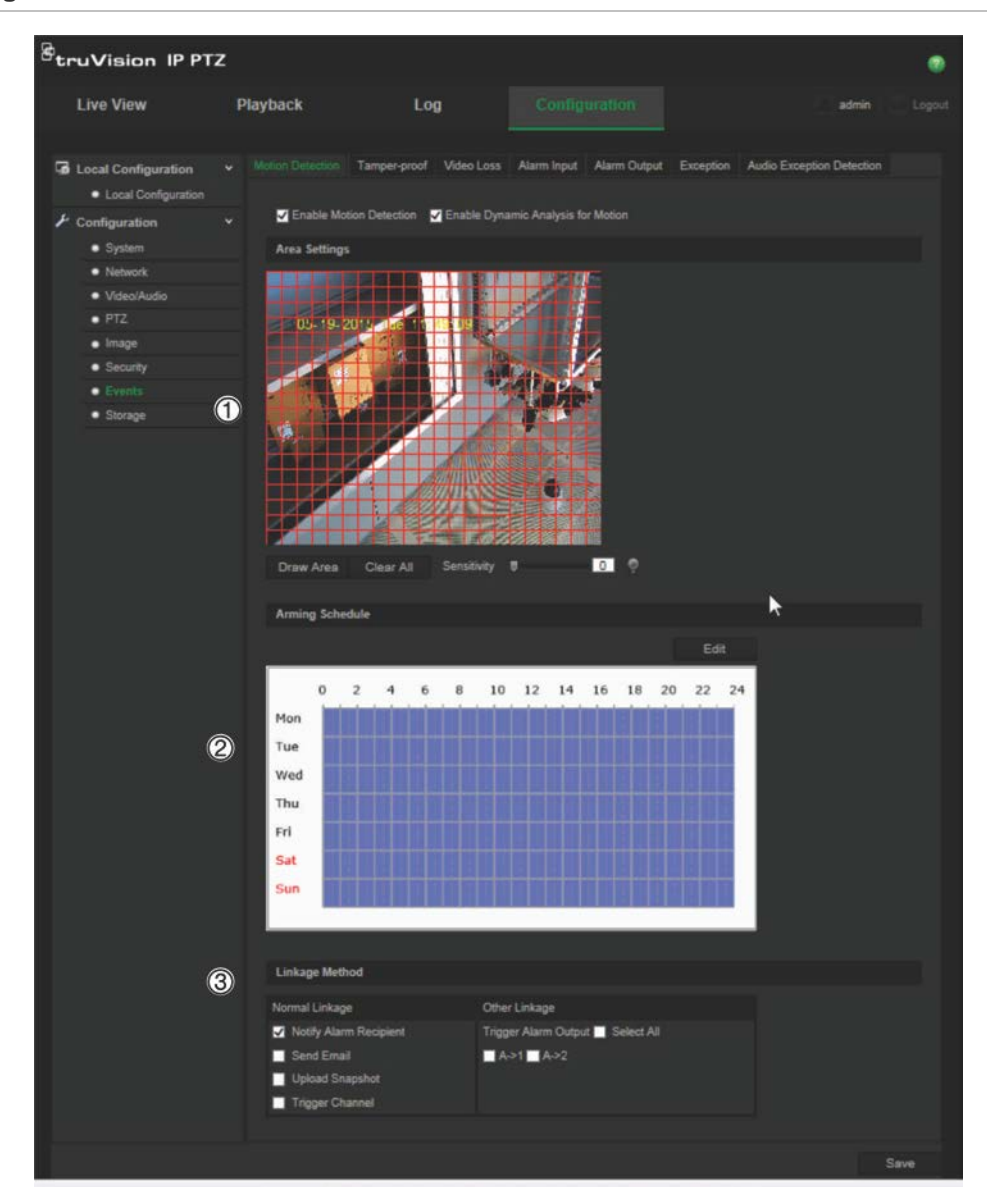

**Figure 9: Motion detection window**

- 1. **Area Settings**: Define the on-screen area that can trigger a motion detection alarm as well as the detection sensitivity level (see Figure 9, item 1).
- 2. **Arming Schedule**: Define the schedule which the system detects and records motion (see Figure 9, item 2). See "Recording schedule" on page 39 for further information.
- 3. **Linkage**: Specify the method of response to the alarm (see Figure 9, item 3).

**To set up motion detection:**

- 1. From the menu toolbar, click **Configuration** > **Events** > **Motion Detection**.
- 2. Check the **Enable Motion Detection** box. Check **Enable Dynamic Analysis for Motion** if you want to see in live view where the detected motion has occurred.

**Note:** Deselect the "Enable Motion Detection" option to disable the motion detection alarm.

- 3. Click **Draw Area**. Click and drag the mouse on the live video image to draw an area sensitive to motion detection.
- 4. Click **Stop Drawing** to finish drawing. Click **Clear All** to delete all areas marked and restart drawing.
- 5. Move the **Sensitivity** slider to set the sensitivity of the detection. All areas will have the same sensitivity level.
- 6. Click **Edit** to edit the arming schedule. The Edit Schedule Time window opens:

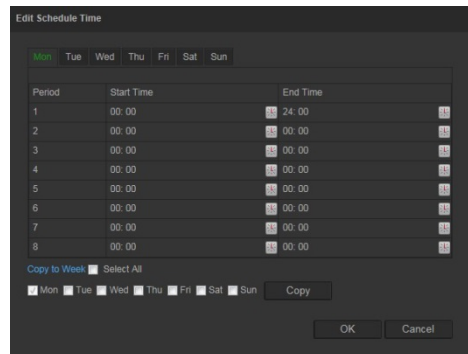

- 7. Select the day and click  $\mathbb{E}$  to set the start and end time periods. You can copy the schedule to other days or to the whole week. Click **OK** to save changes.
- 8. Specify the linkage method when an event occurs. Check one or more response methods for the system when a motion detection alarm is triggered.

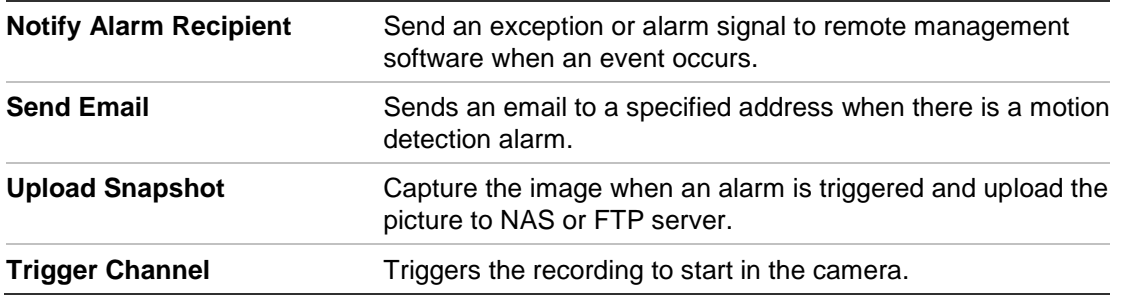

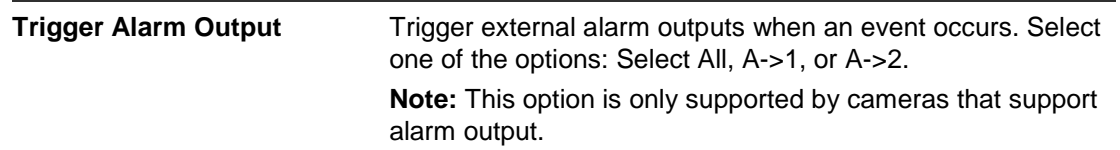

9. Click **Save** to save changes.

### **Tamper-proof alarms**

You can configure the camera to trigger an alarm when the lens is covered and to take an alarm response action.

**To set up tamper-proof alarms:**

1. From the menu toolbar, click **Configuration** > **Events** > **Tamper-proof**.

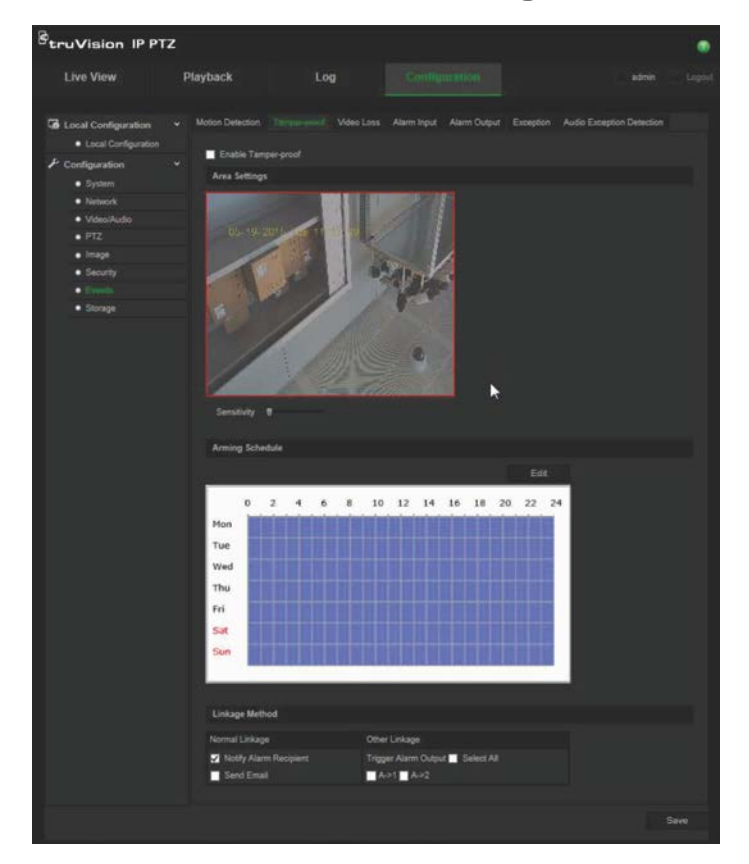

- 2. Check the **Enable Tamper-proof** box (1).
- 3. Move the **Sensitivity** slider to set the detection sensitivity.
- 4. Click **Edit** to set the arming schedule for tamper-proof alarms. The arming schedule configuration is the same as that for motion detection. See "Motion detection alarms" on page 33 for more information.
- 5. Select the linkage method to be used for the tamper-proof detection. The options are:

Normal Linkage: Notify Alarm Recipient, Send Email

Other Linkage: Trigger Alarm Output: Select All, A->1, A->2

6. Click **Save** to save changes.

### **Video loss alarms**

### **To define video loss alarm:**

- 1. From the menu toolbar, click **Configuration** > **Events** > **Video Loss**.
- 2. Check the **Enable Video Loss Detection** checkbox to enable the video loss detection.
- 3. Click **Edit** to set the arming schedule for the video loss alarm. See "Motion detection alarms" on page 33 for more information.
- 4. Select the linkage method to be used for the video loss. The options are:

Normal Linkage: Notify Alarm Recipient, Send Email, Upload Snapshot, Trigger Channel

Other Linkage: Trigger Alarm Output. The options are: Select All, A->1, A->2

5. Click **Save** to save changes.

### **Alarm inputs and outputs**

**To define an external alarm input:**

1. From the menu toolbar, click **Configuration** > **Events** > **Alarm Input**.

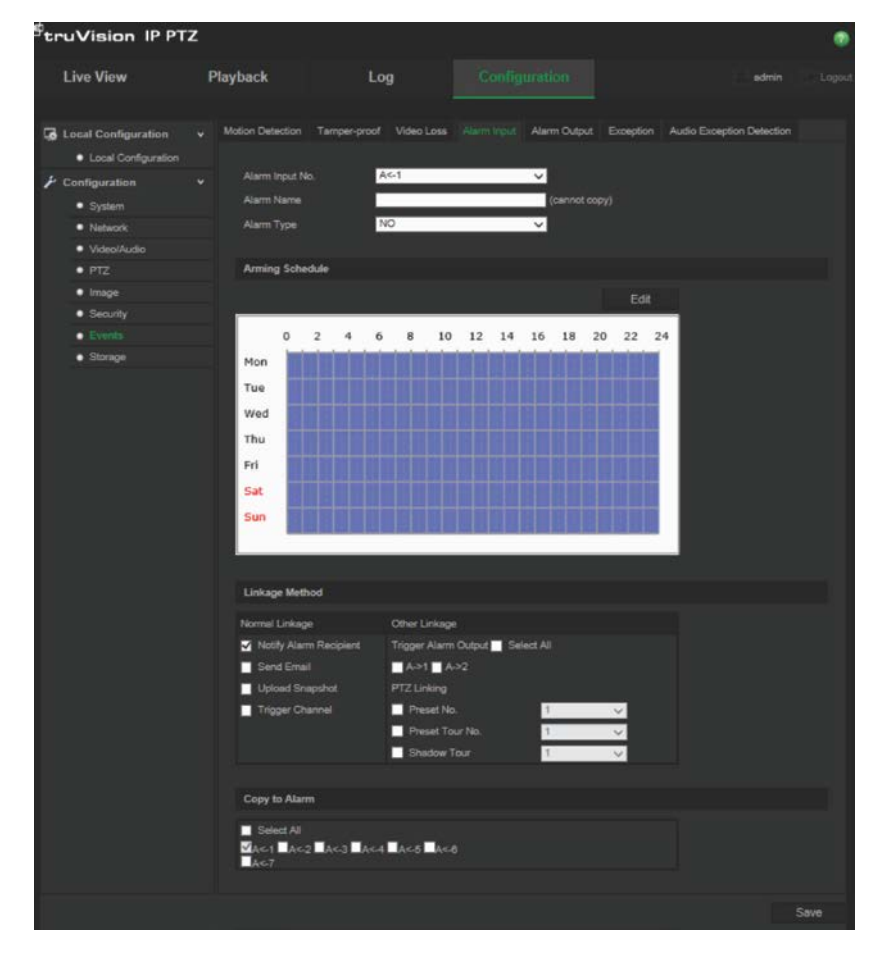

2. Select the **Alarm Input No.** and the **Alarm Type**. The alarm type can be NO (Normally Open) or NC (Normally Closed). Enter a name for the alarm input.

- 3. Click **Edit** to set the arming schedule for the alarm input. See "Motion detection alarms" on page 33 for more information on scheduling.
- 4. Select the linkage method to be used for the alarm input. The options are:

Normal Linkage: Notify Alarm Recipient, Send Email, Upload Snapshot, Trigger channel

Other Linkage: Trigger Alarm Output, PTZ Linking

For *Trigger Alarm Output* the options are: Select All, A->1, or A->2

For *PTZ Linkage* the options are: Preset No., Preset Tour No., or Shadow Tour No., and enter the desired number.

- 5. To copy the alarm setup to another alarm input, select one of the options shown under **Copy to Alarm**.
- 6. Click **Save** to save changes.

### **To define an alarm output:**

- 1. From the menu toolbar, click **Configuration** > **Events** > **Alarm Output**.
- 2. Select one alarm output channel from the **Alarm Output** drop-down list. You can also set a name for the alarm output.
- 3. The delay time can be set to 5 s, 10 s, 30 s, 1 min, 2 min, 5 min, 10 min or Manual. The delay time refers to the time duration that the alarm output remains in effect after alarm occurs.
- 4. Click **Edit** to set the arming schedule for the alarm output. See "Motion detection alarms" on page 33 for more information on scheduling.
- 5. To copy the alarm setup to another alarm input, select one of the options shown under **Copy to Alarm**.
- 6. Click **Save** to save changes.

### **Exception alarms**

You can set up the camera to notify you when irregular events occur and how you should be notified. These exception alarms include:

**• HDD Full:** All recording space of NAS is full.

**Note:** As the SD card is in overwrite mode by default, it will never trigger a *HDD Full* alarm.

- **• HDD Error:** Errors occurred while files were being written to the storage, no storage or storage had failed to initialize.
- **• Network Disconnected:** Disconnected network cable.
- **• IP Address Conflicted:** Conflict in IP address setting.
- **Invalid Login**: Wrong user ID or password used to login to the cameras.

### **To define exception alarms:**

1. From the menu toolbar, click **Configuration** > **Events** > **Exception**.

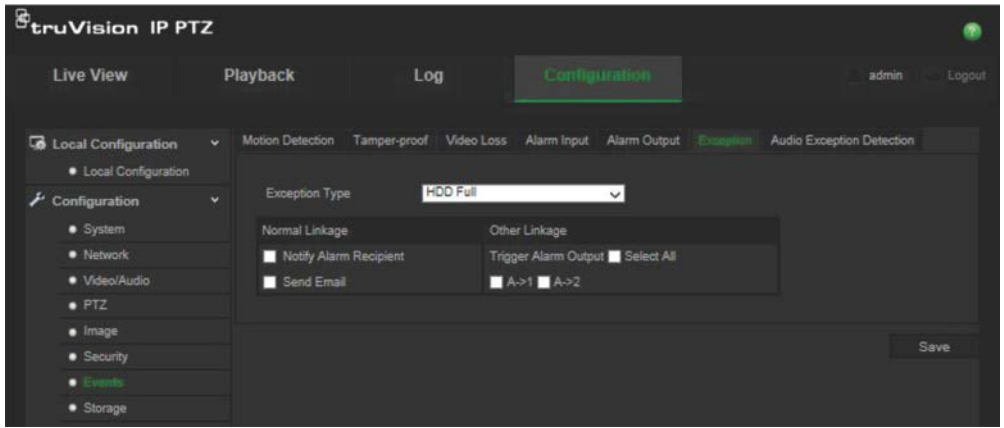

- 2. Under **Exception Type**, select one of the exception alarms from the drop-down list. The options are: HDD Full, HDD error, Network Disconnected, IP Address Conflicted, Invalid Login.
- 3. Check the checkbox to select the linkage method: Notify Alarm Recipient, Send email, or Trigger Alarm Output. If "Trigger Alarm Output" is selected, check which type is required: Select All, A->1, or A->2.
- 4. Repeat steps 2 and 3 for each of the exception type alarms to be configured.
- 5. Click **Save** to save changes.

### **Audio exception detection**

Audio exception detection detects sounds that are above a defined threshold.

To set up audio exception detection:

1. From the menu toolbar, click **Configuration** > **Events** > **Audio Exception Detection**.

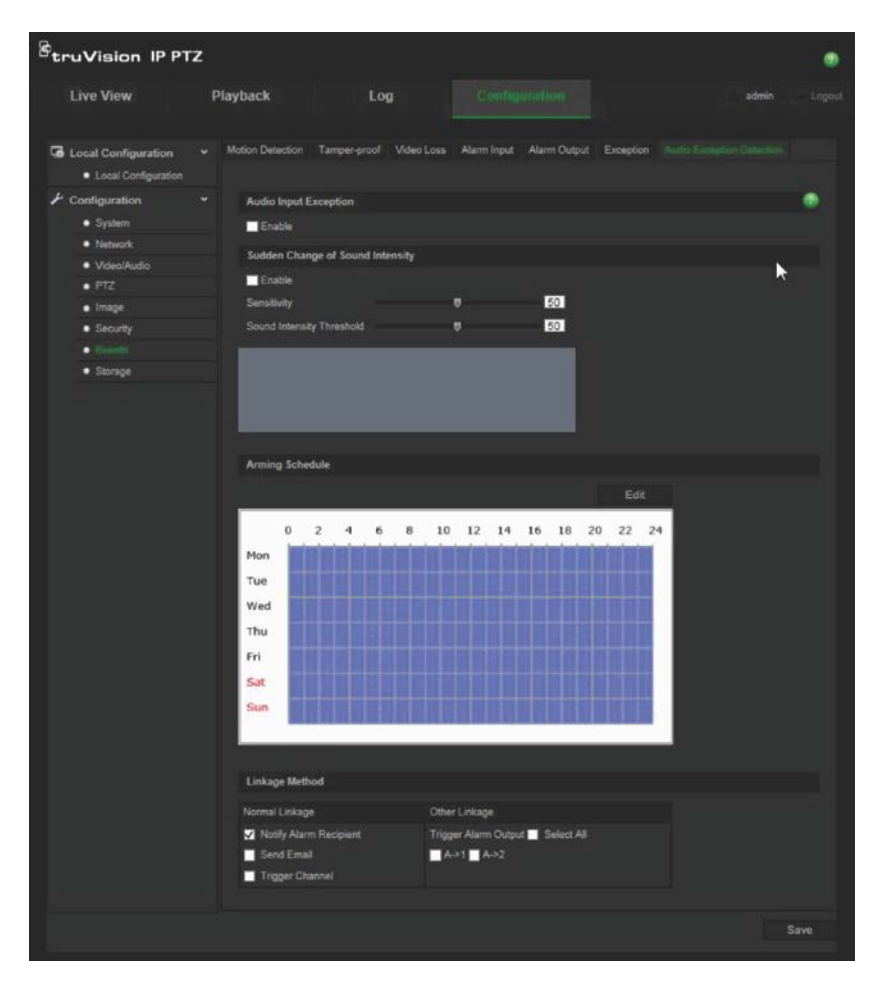

- 2. Check Enable for **Audio Input Exception**.
- 3. Check Enable for **Sudden Change of Sound Intensity** and set the sensitivity and sound intensity levels.
- 4. Click **Edit** to set the arming schedule for the alarm input. See "To set up motion detection" on page 33 on page for more information.
- 5. Select the linkage method to be used. The options are:

Normal Linkage: Notify Alarm Recipient, Send Email, Trigger Channel

Other Linkage: Trigger Alarm Output: Select All, A->1, A->2

6. Click **Save** to save changes.

### **Recording schedule**

You can define a recording schedule for the camera in the "Record Schedule" window. The recording is saved on to the SD card or NAS in the camera. The camera's SD card provides a backup in case of network failure.

The selected recording schedule applies to all alarm types.

### **Pre-event time**

The pre- event time is set to start recording before the scheduled time or the event. For example, if an alarm triggers recording at 10:00, and the pre- event time is set as 5

seconds, the camera starts to record at 9:59:55. The pre- event time can be configured as No Pre-event, 5 s, 10 s, 15 s, 20 s, 25 s, 30 s, or not limited.

### **Post-event time**

The post-event time is set to stop recording after the scheduled time or the event. For example, if an alarm triggered recording ends at 11:00, and the post-event time is set as 5 seconds, the camera records until 11:00:05. The post-event time can be configured as 5 s, 10 s, 30 s, 1 min, 2 min, 5 min, or 10 min.

### **To set up a recording schedule:**

- 1. From the menu toolbar, click **Configuration** > **Storage** > **Record Schedule**.
- 2. Select the pre and post-event times.
- 3. Enable overwrite, if required.
- 4. Select the recording stream (main stream, substream, or third stream).
- 5.Click the **Enable Record Schedule** box to enable recording.

**Note:** To disable recording, deselect the option.

6. Click **Edit** to edit the recording schedule. The following window appears:

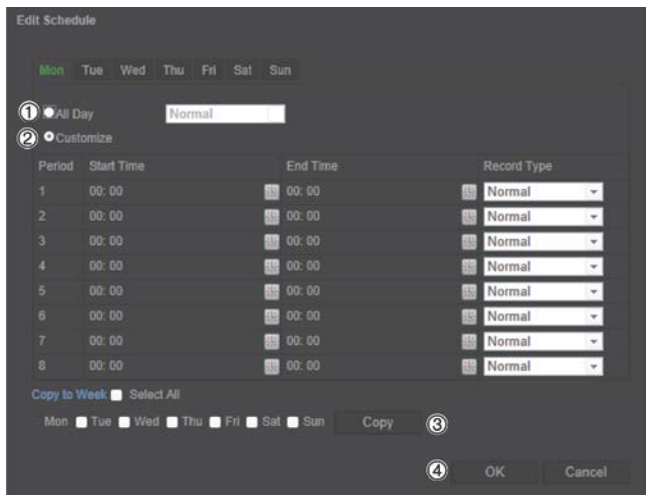

7. Select whether the recording will be for the whole week (**All Day** recording) or for specific days of the week.

If you have selected "All Day" (1), select one of the record types to record from the drop-down list box:

- **Continuous**: This is continuous recording.
- **Motion detection:** The video is recorded when the motion is detected.
- **Alarm:** The video is recorded when the alarm is triggered via the external alarm input.
- **Motion | Alarm:** The video is recorded when the external alarm is triggered or the motion is detected.
- **Motion & Alarm:** The video is recorded when motion, alarms, and audio exception detection are triggered at the same time.

8. If you selected "Customize" (2), click the day of the week required and then for period 1 set the start and end times during which you want the camera to begin and end recording.

From the drop-down list box, select one of the record types to record.

Repeat for additional periods in the day. Up to eight time periods can be selected.

**Note:** The time periods cannot overlap.

9. Set the recording periods for the other days of the week if required.

Click **Copy** (3) to copy the recording periods to another day of the week.

10.Click **OK** and **Save** (4) to save changes.

**Note**: If you set the record type to "Motion detection", "Alarm" or other alarms such as audio exception detection, you must also define the arming schedule in order to trigger motion detection or alarm input recording.

### **Format storage devices**

Use the storage management window to display the capacity, free space available, and the working status of the HDD of the NAS and the SD card in the camera. You can also format these storage devices.

Before formatting the storage device, stop all recording. Once formatting is completed, reboot the camera as otherwise the device will not function properly.

If Overwrite is enabled, the oldest files are overwritten when the storage becomes full.

**To format the storage devices:**

1. From the menu toolbar, click **Configuration** > **Storage** > **Storage Management**.

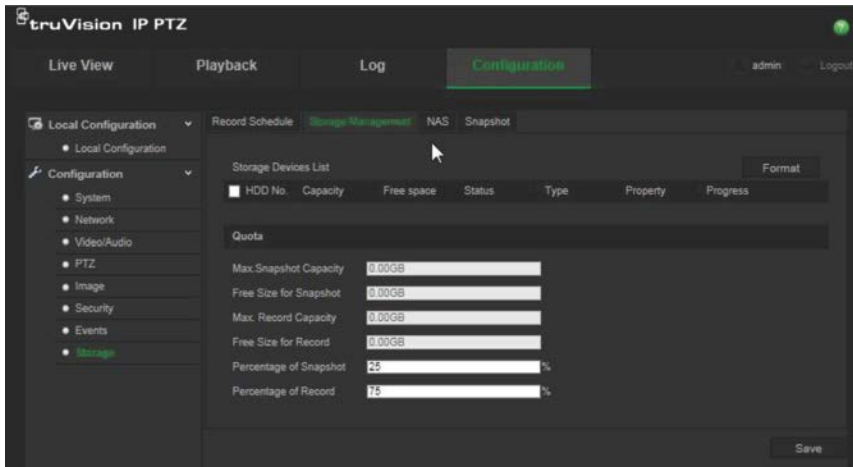

- 2. Under **Storage Devices List**, check the desired storage device and click **Format**. A window appears to check your formatting permission. Click **OK** to start formatting.
- 3. Define the quota storage capacity and percentage for snapshots and recordings in the storage devices connected to the camera.
- 4. Click **Save** to save changes.

## **NAS settings**

You can use a network storage system (NAS) to remotely store recordings. To configure record settings, please ensure that you have the network storage device within the network.

The NAS disk should be available within the network and correctly configured to store the recorded files, log files, etc.

**Notes**: Up to eight NAS disks can be connected to the camera.

### **To set up a NAS system:**

- 1. From the menu toolbar, click **Configuration** > **Storage** > **NAS**.
- 2. Enter the IP address of the network disk and the file path.
- 3. Configure the Mounting Type as NFS or SMB/CIFS. If you select SMB/CIFS, you can enter the user name and password.

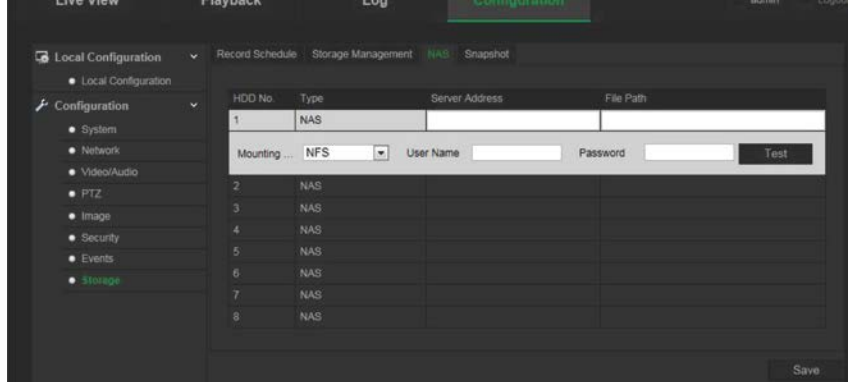

4. Click **Save** to save changes.

### **Snapshot parameters**

You can configure scheduled snapshots and event-triggered snapshots. The captured snapshots can be stored in the SD card (if supported) or the NAS**.** You can also upload the snapshots to an FTP server.

**Note:** If you have configured the FTP settings and check **Upload Picture** in the FTP tab, the snapshots will be uploaded to the FTP. If you also check **Upload Snapshot** for motion detection or alarm input, the snapshots will be uploaded to the FTP when motion detection or an alarm input is triggered.

### **To set up snapshots:**

1. From the menu toolbar, click **Configuration** > **Storage** > **Snapshot**.

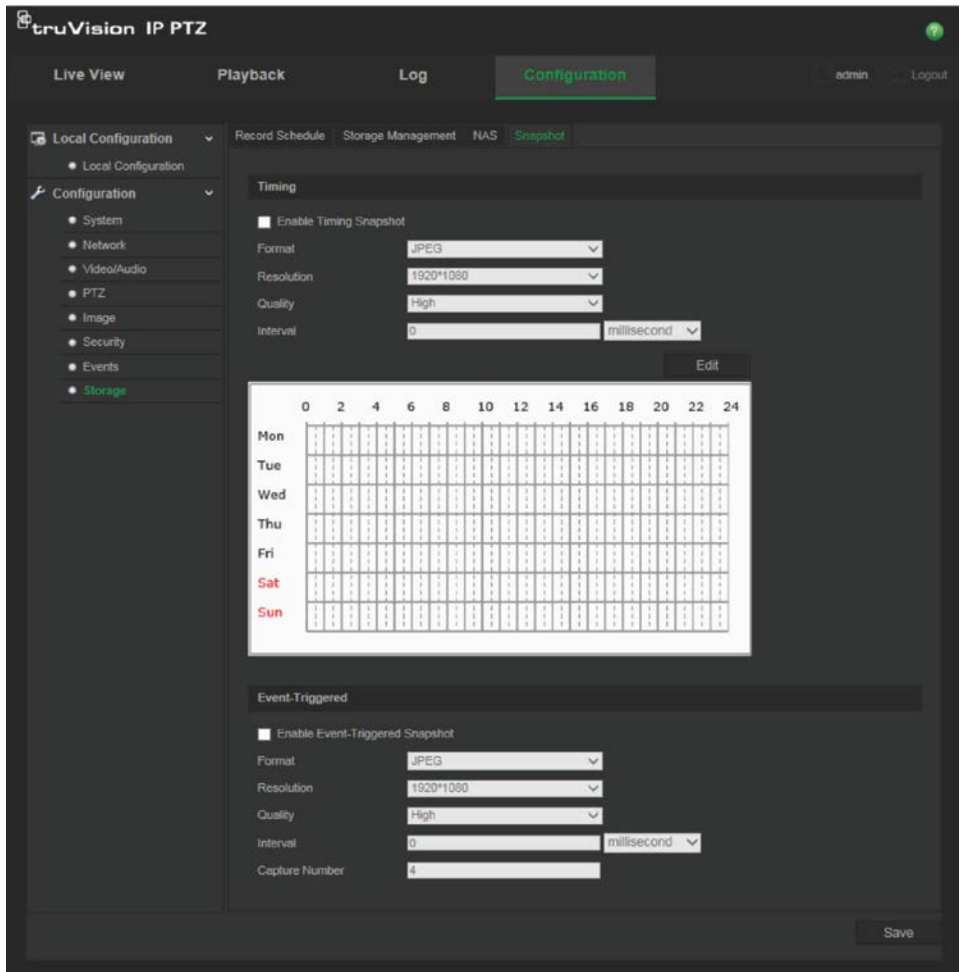

- 2. Check **Enable Timing Snapshot** to enable continuous snapshots. Check the **Enable Event-triggered Snapshot** to enable event-triggered snapshots.
- 3. Select the snapshot format (JPEG only), resolution and quality.
- 4. Set the time interval between two snapshots. The time interval can be in milliseconds, seconds, minutes, hours, or days.
- 5. If **Enable Event-Triggered Snapshot** was selected, select the number of snapshots to capture. For example, if you set the value as 4, the total number of the snapshot will be multiples of four.
- 6. Click **Save** to save changes.

## **Camera management**

This chapter describes how to use the camera once it is installed and configured. The camera is accessed through a web browser.

### **User management**

This section describes how to manage users. You can:

- Add or delete users
- Modify permission
- Modify passwords

Only the administrator can manage users. The administrator can create up to 31 individual users. When new users are added to the list, the administrator can modify permissions and password of each user. See Figure 10 below.

#### **Figure 10: User management window**

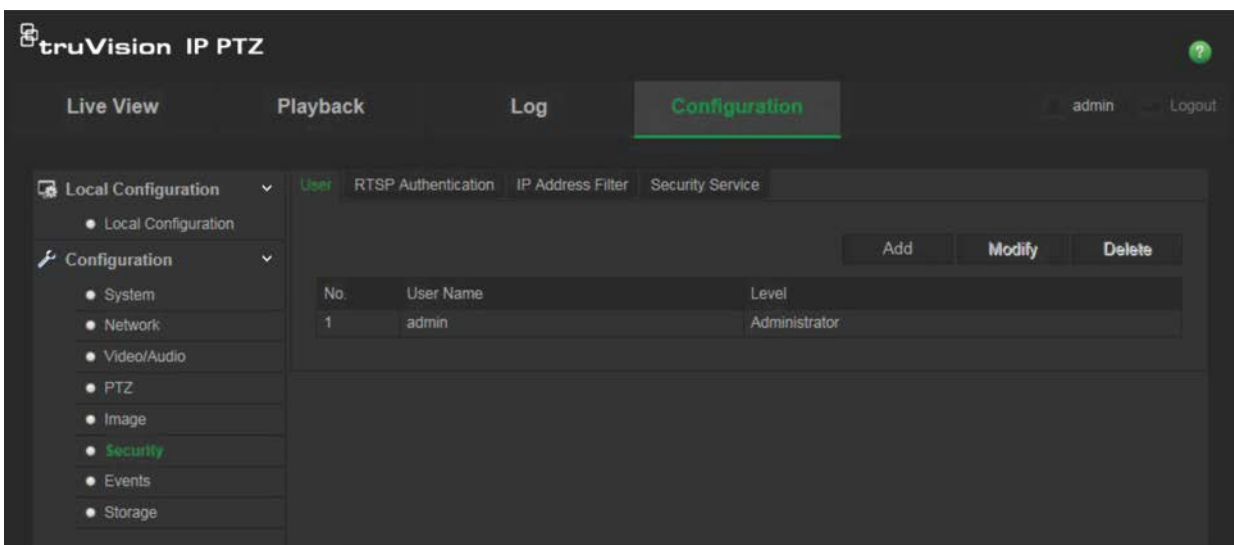

Passwords limit access to the camera and the same password can be used by several users. When creating a new user, you must give the user a password. There is no default password provided for all users. Users can not modify their password, and only the administrator can create or modify password for a user.

**Note**: Keep the admin password in a safe place. If you forget it, please contact technical support.

### **Types of users**

A user's access privileges to the system are automatically defined by their user type. There are three types of user:

- **Admin**: This is the system administrator. The administrator can configure all settings. Only the administrator can create and delete user accounts. Admin cannot be deleted.
- **Operator**: This user can only change the configuration of his/her own account. An operator cannot create or delete other users.
- **Viewer**: This user has the permission of live view, playback and log search. However, they cannot change any configuration settings.

### **Adding and deleting users**

The administrator can create up to 15 users. Only the system administrator can create or delete users.

#### **To add a user:**

- 1. In the **Security** folder, click the **User** tab to open its window.
- 2. Select the **Add** button. The user management window appears.

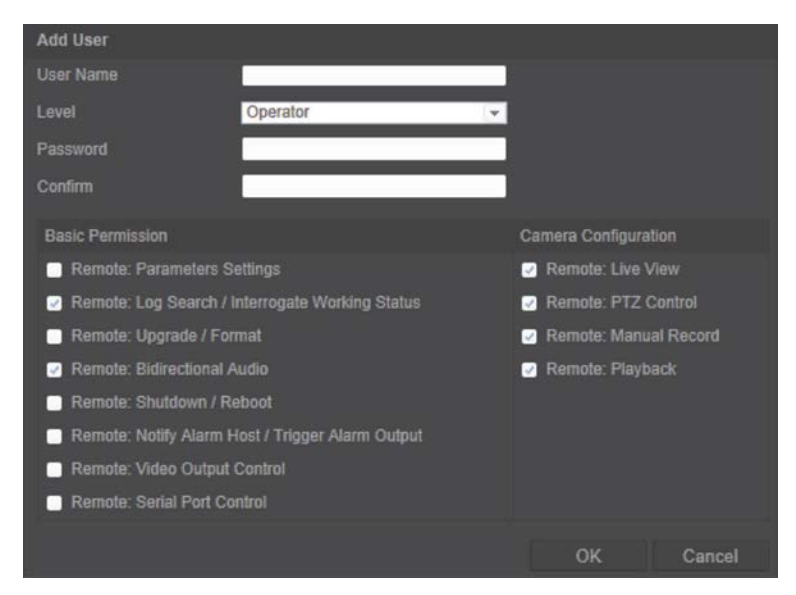

- 3. Enter a user name. The name can have up to 16 alphanumeric characters.
- 4. Select the type of user from the drop-down list. The options are Viewer and Operator.
- 5. Assign the user a password. Passwords can have up to 16 alphanumeric characters.
- 6. Assign permissions to users.

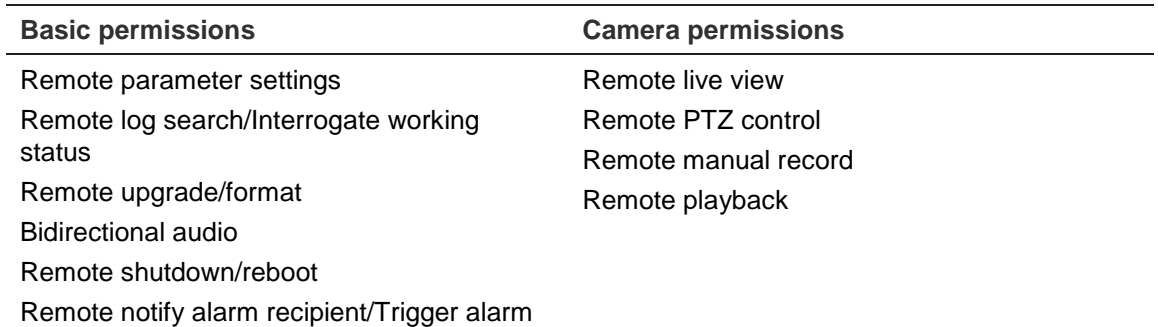

7. Click **OK** to save changes.

#### **To delete a user:**

- 1. Select one user in the **User** tab.
- 2. Click the **Delete** button. A message box appears.

**Note**: Only the administrator can delete a user.

3. Click Save to save the changes.

### **Modifying user information**

You can easily change the information about a user such as their name, password and permissions.

### **To modify user information:**

- 1. Select a user in the **User** tab.
- 2. Click the **Modify** button. The user management window appears
- 3. Change the information required.

**Note**: The user "Admin" can only be changed by entering the admin password.

4. Click **Save** to save changes.

### **RTSP authentication**

You can secure the stream data of live view.

#### **To define RTSP authentication:**

1. From the menu toolbar, click **Configuration** > **Security** > **RTSP Authentication**.

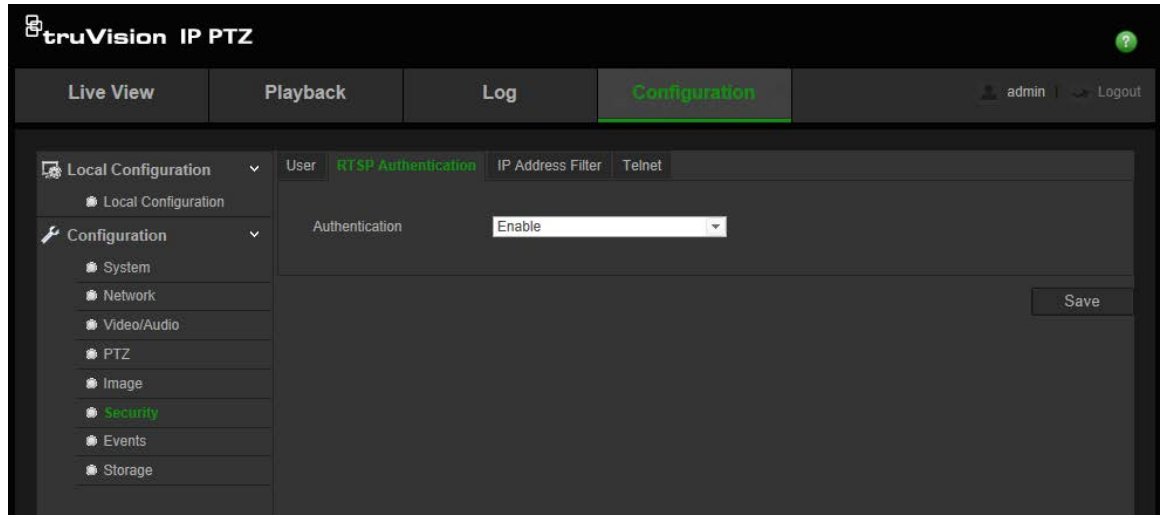

- 2. Under **Authentication**, select **Enable** or **Disable** to enable or disable the RTSP authentication.
- 3. Click **Save** to save the changes.

**Note**: If "RTSP Authentication" is disabled, although the user has no permission for "Remote Live View", he can still see live view images.

### **IP address filter**

This function permits you to restrict the IP addresses that can be accessed by the camera.

**To define an IP address filter:**

1. From the menu toolbar, click **Configuration** > **Security** > **IP Address Filter**.

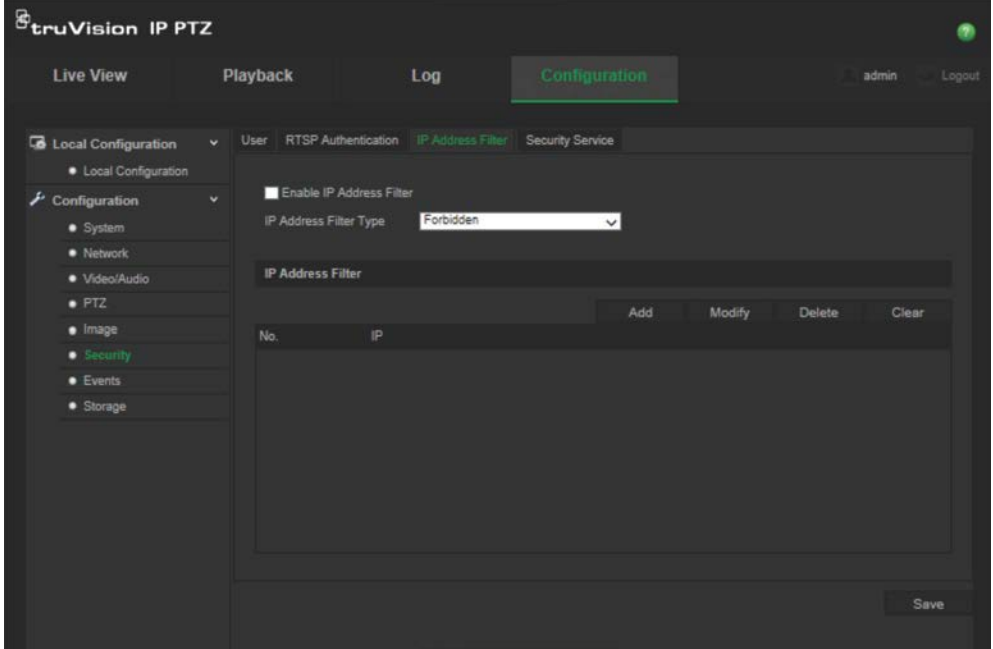

- 2. Check the **Enable IP Address Filter** checkbox**.**
- 3. Select the type of IP address filter in the drop-down list, **Forbidden** or **Allowed**.
- 4. Click **Add** to add an IP address.
- 5. Click **Modify** or **Delete** to modify or delete the selected IP address**.**
- 6. Click **Clear** to delete all the IP addrsses.
- 7. Click **Save** to save changes.

### **Telnet**

### **Note**:

- 1. The Telnet user name is root as default and cannot be changed.
- 2. The default Telnet password is "ab12!"
- 3. The password should have least four characters with at least one letter and one number.

### **To define Telnet:**

- 1. From the menu toolbar, click **Configuration** > **Security** > **Security Service**.
- 2. Check the checkbox of **Enable Telnet**.
- 3. Enter the password and confirm it.
- 4. Click **Save** to save changes.

### **Restore default settings**

Use the Default menu to restore default settings to the camera. There are two options available:

- **Restore:** Restore all the parameters, except the IP parameters, to the default settings.
- **Default:** Restore all the parameters to the default settings.

**Note**: Video standard cannot be restored to default settings no matter **Restore** or **Default**.

#### **To restore default settings:**

- 1. In the **Configuration** folder, select the **System** tab.
- 2. Select the **Maintenance** tab.
- 3. Click either **Restore** or **Default**. A window showing user authentication appears.
- 4. Enter the admin password and click OK.
- 5. Click **OK** in the pop-up message box to confirm restoring operation.

### **Import/export a configuration file**

### **To import/export configuration file:**

- 1. In the **Configuration** folder, select the **System** tab.
- 2. Select the **Maintenance** tab.
- 3. Click **Browse** to select the local configuration file and then click **Import** to start importing configuration file.
- 4. Click **Export** and set the saving path to save the configuration file.

### **Upgrade firmware**

The camera firmware is stored in the flash memory. Use the upgrade function to write the firmware file into the flash memory.

You need to upgrade firmware when it has become outdated. When you upgrade the firmware, all existing settings are unchanged. Only the new features are added with their default settings.

### **To upgrade the firmware through the web browser:**

1. Download on to your computer the latest firmware from our web site at:

www.interlogix.com/video/product/truvision-ip-open-standards-outdoor-cameras/

- Or -

www.utcfssecurityproductspages.eu/videoupgrades/

- 2. In the **Configuration** folder, select the **System** tab.
- 3. Select the **Maintenance** tab.

In the Maintenance tab, select the **Firmware** or **Firmware Directory** option. Then click the Browse button to locate latest firmware file on your computer.

- Firmware Directory: Locate the upgrading folder of the firmware files. The camera selects the corresponding firmware file automatically.
- Firmware: Locate the firmware file manually for the camera.
- 4. Click the **Browse** button to locate the latest file on your computer.
- 5. Click **Upgrade**. You will receive a prompt asking you to reboot the camera.

### **Reboot camera**

The camera can be easily rebooted remotely.

### **To reboot the camera through the web browser:**

- 1. In the **Configuration** folder select the **System** tab.
- 2. Select the **Maintenance** tab.
- 3. Click the **Reboot** button to reboot the device.

4. Click **OK** in the pop-up message box to confirm reboot operation.

## **Camera operation**

This chapter describes how to use the camera once it is installed and configured.

### **Logging on and off**

You can easily log out of the camera browser window by clicking the Logout button on the menu toolbar. You will be asked each time to enter your user name and password when logging in.

If you do not change the default admin password, the pop up window requesting that you do so it will always pop up (see Figure 11 below).

#### **Figure 11: Logon window**

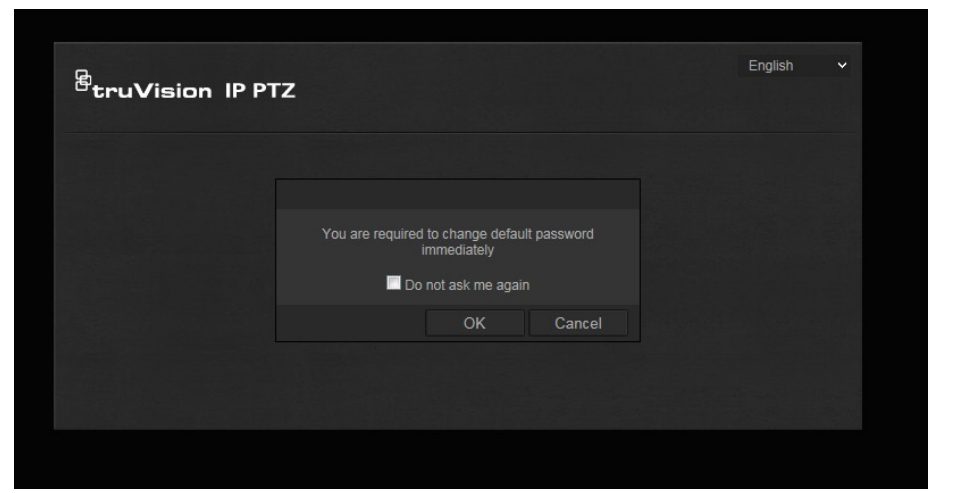

### **Live view mode**

Once logged in, click "Live View" on the menu toolbar to access live view mode. See Figure 1 on page 7 for the description of the interface.

### **Playing back recorded video**

You can easily search and play back recorded video in the playback interface.

**Note**: You must configure NAS or insert SD card in the dome camera to be able to use the playback functions.

To search recorded video stored on the camera's storage device for playback, click **Playback** on the menu toolbar. The Playback window displays. See Figure 12 on page 52.

**Figure 12: Playback window**

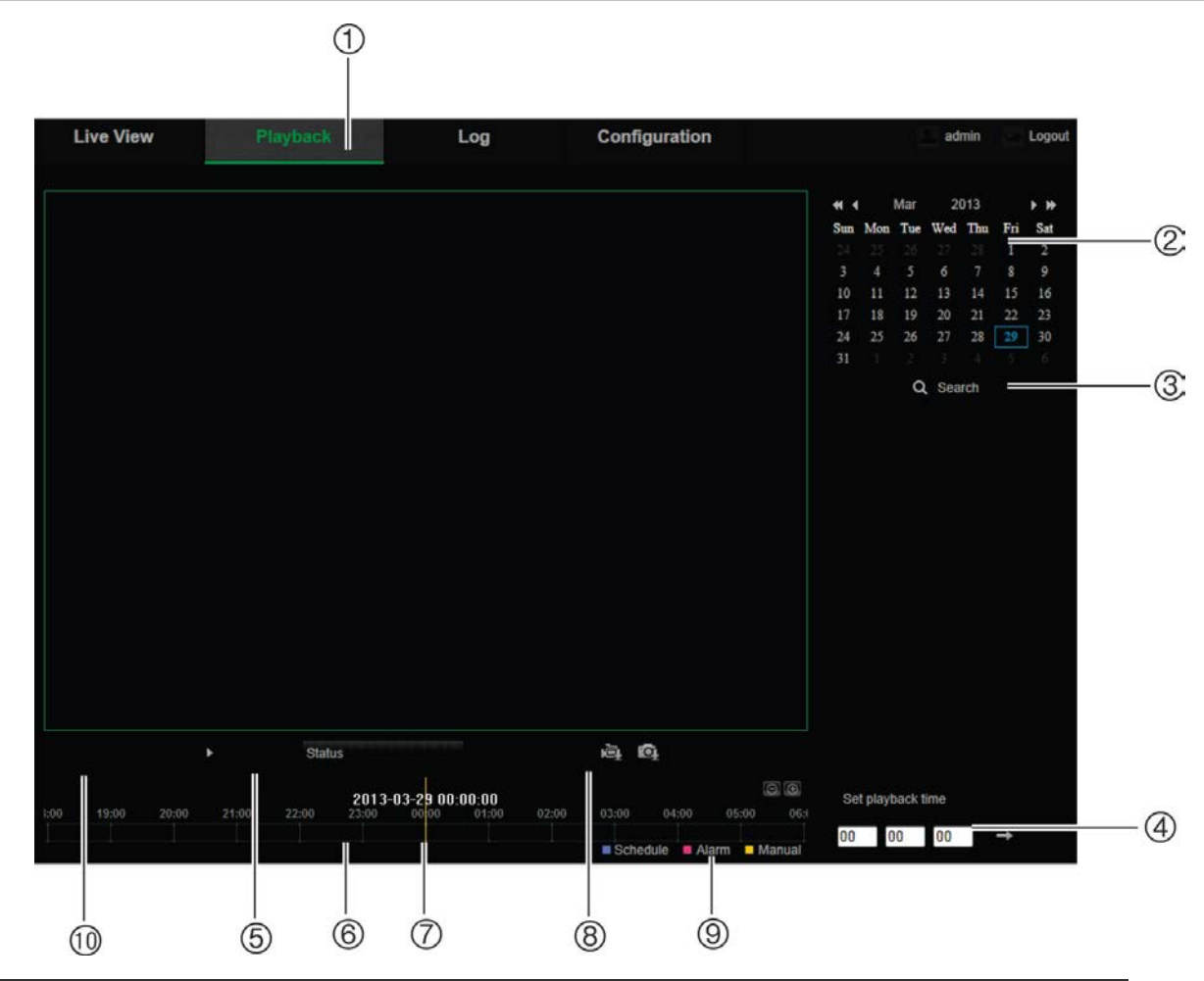

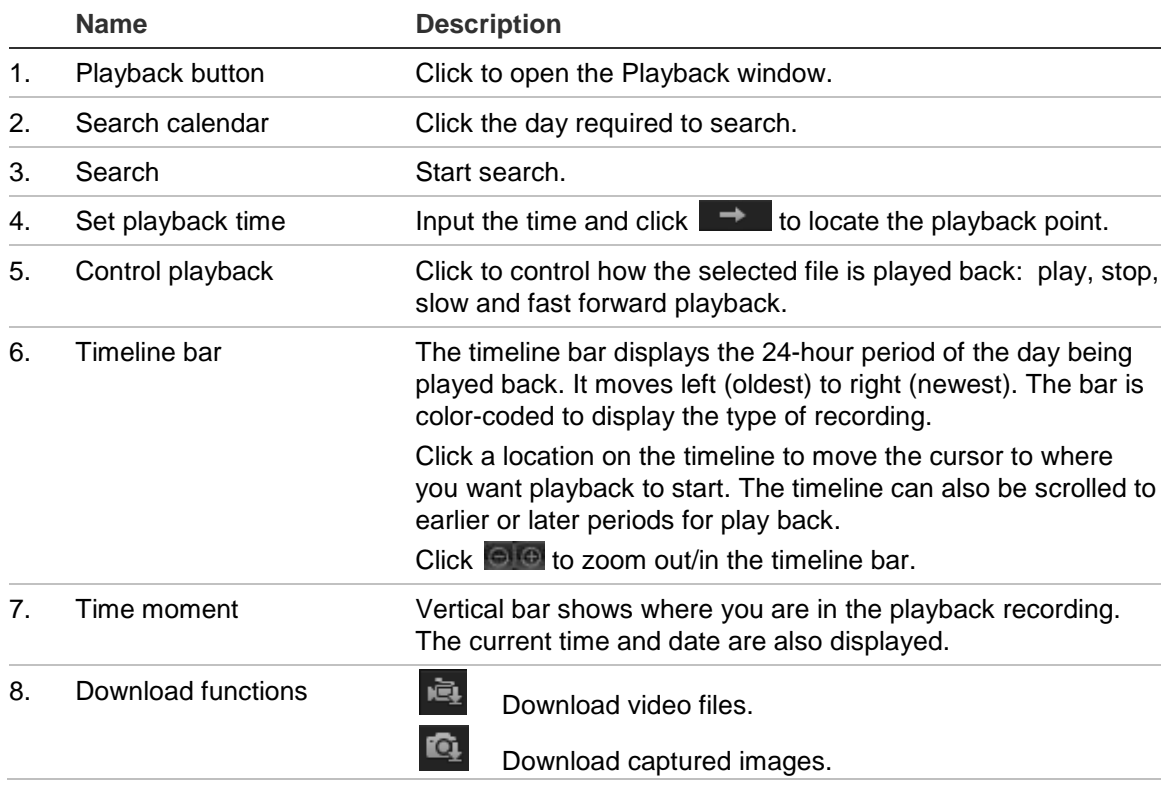

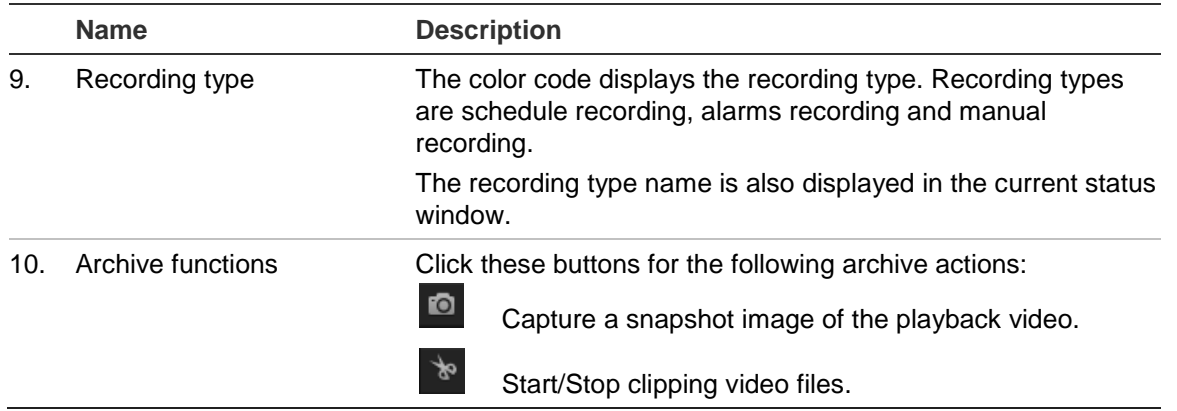

### **To play back recorded video**

- 1. Select the date and click the **Search** button. The searched video is displayed in the timeline.
- 2. Click **Play** to start playback. While playing back a video, the timeline bar displays the type and time of the recording. The timeline can be manually scrolled using the mouse.

**Note:** You must have playback permission to playback recorded images. See "Modifying user information" on page 46 to archive recorded video files.

- 3. Select the date and click the **Search** button to search for the required recorded file.
- 4. Click  $\overline{Q}$  to search the video file.
- 5. In the pop-up window, check the box of the video file and click **Download** to download the video files.

### **To archive a recorded video segment during playback:**

- 1. While playing back a recorded file, click  $\frac{1}{x}$  to start clipping. Click it again to stop clipping. A video segment is created.
- 2. Repeat step 1 to create additional segments. The video segments are saved on your computer.

### **To archive recorded snapshots:**

1. In playback, click  $\mathbf{Q}$  to open the snapshots search window.

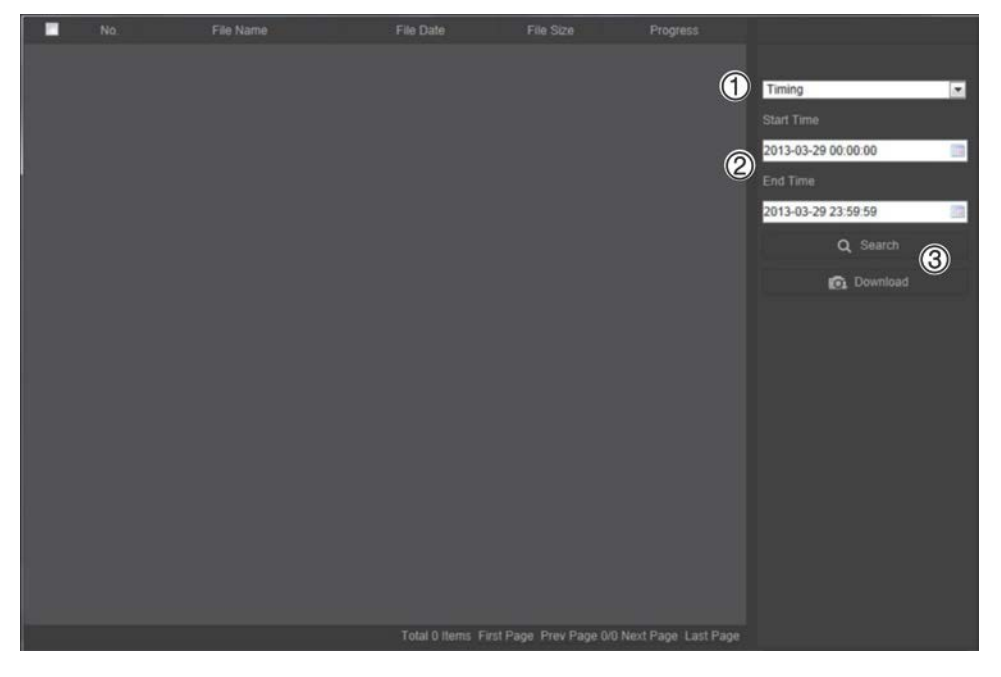

- 2. Select the snapshot type (1) as well as the start and end time (2).
- 3. Click **Search** (3) to search for the snapshots.
- 4. Select the desired snapshots, and click **Download** (3) to download them.

### **Searching event logs**

You must configure NAS or insert a SD card in the PTZ camera to be able to use the log functions.

The number of event logs that can be stored on NAS or SD card depends on the capacity of the storage devices. When this capacity is reached, the system starts deleting older logs. To view logs stored on storage devices, click **Log** on the menu toolbar. The Log window appears. See Figure 13 on page 55.

**Note:** You must have view log access rights to search and view logs. See "Modifying user information" on page 46 for more information.

**Figure 13: Log window**

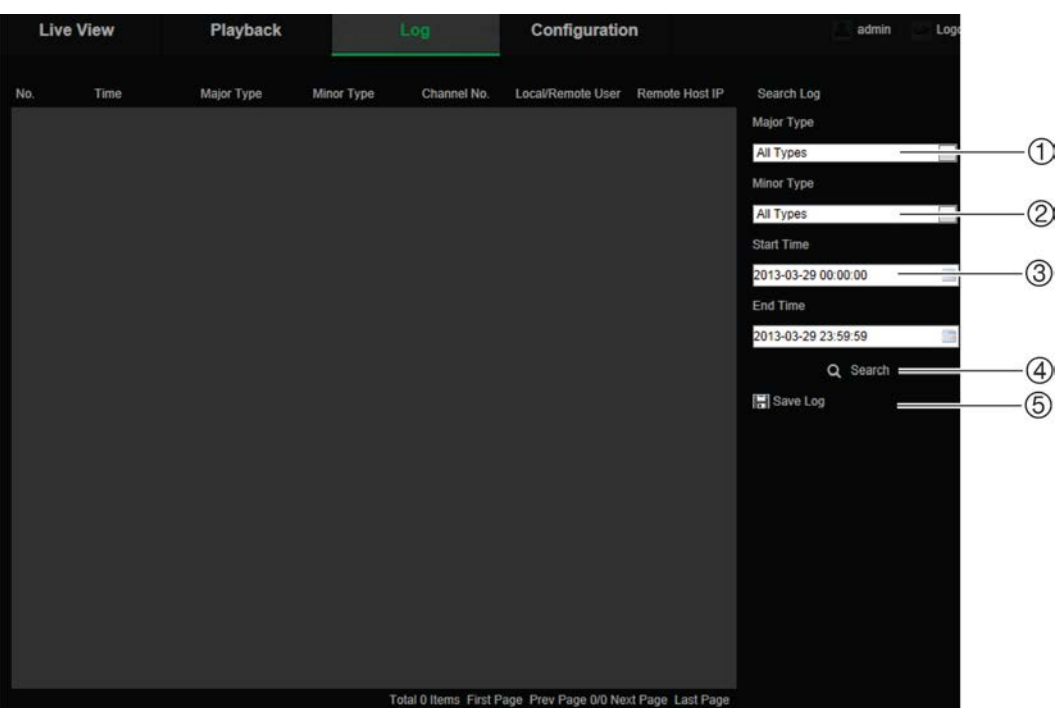

1. Major Type

4. Start search

5. Save searched logs

- 2. Minor Type
- 3. Start and end search time

You can search for recorded logs by the following criteria:

**Major type:** There are three types of logs: Alarm, Exception, and Operation. You can also search all. See Table 7 below for their descriptions.

**Minor type:** Each major type has some minor types. See Table 7 below for their descriptions.

**Date and Time:** Logs can be searched by start and end recording time.

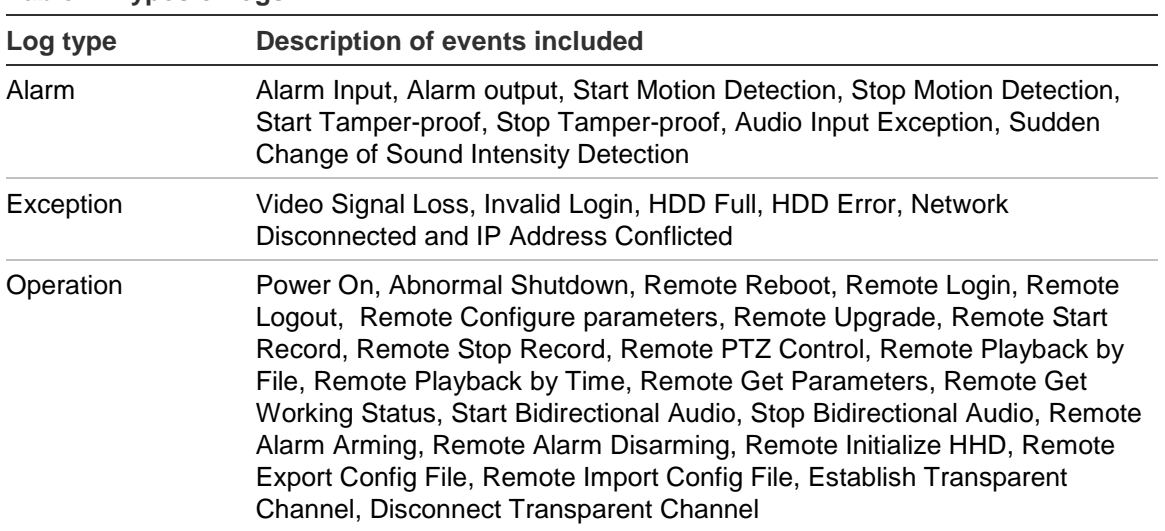

#### **Table 7: Types of logs**

**To search logs:**

- 1. Click **Log** in the menu toolbar to display the Log window.
- 2. In the Major Type and Minor Type drop-down list, select the desired option.
- 3. Select start and end time of the log.
- 4. Click **Search** to start your search. The results appear in the left window.

### **Operating PTZ control**

In live view you can use the PTZ control buttons to control pan/tilt/zoom and carry out other functions of the camera.

### **PTZ control panel**

In live view, click  $\frac{2}{3}$   $\frac{1}{3}$   $\frac{1}{3}$   $\frac{1}{3}$  to display/hide the PTZ control panel.

#### **Figure 14: PTZ control panel**

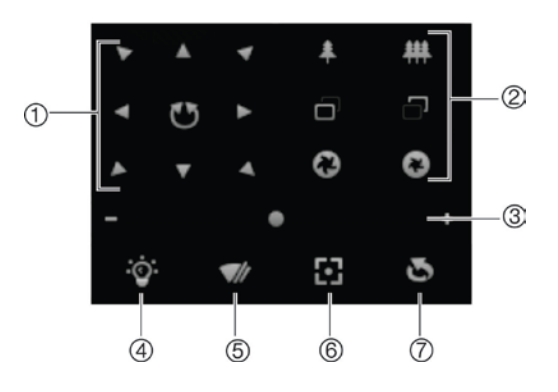

#### **Table 8: Description of the PTZ control panel**

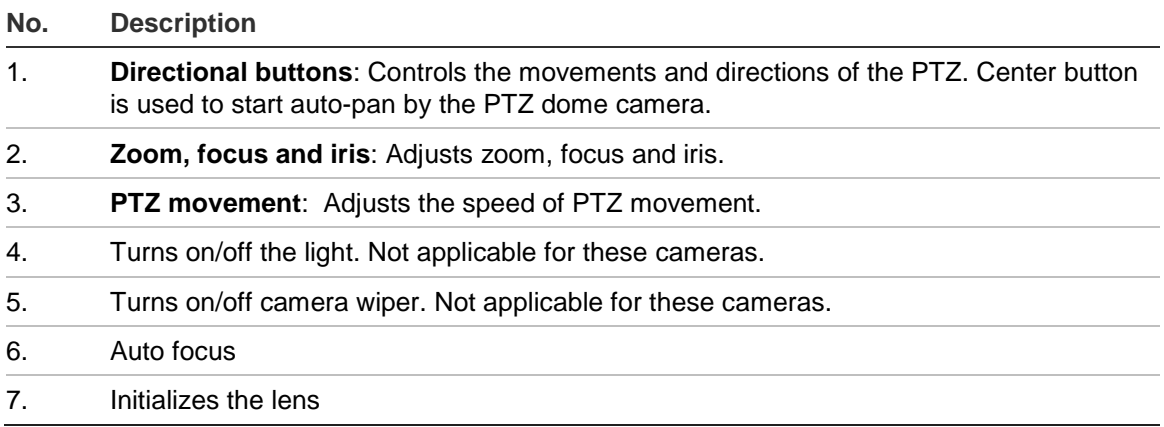

**Note:** This feature can vary on different cameras.

### **Using presets**

Presets are predefined locations of a PTZ dome camera that allow you to quickly move the PTZ dome camera to a desired position.

You can only call up the predefined presets. For instance, preset 99 is the "Start auto scan". If you call the preset 99, the camera starts auto scan function.

These predefined presets cannot be modified. You cannot set up new presets.

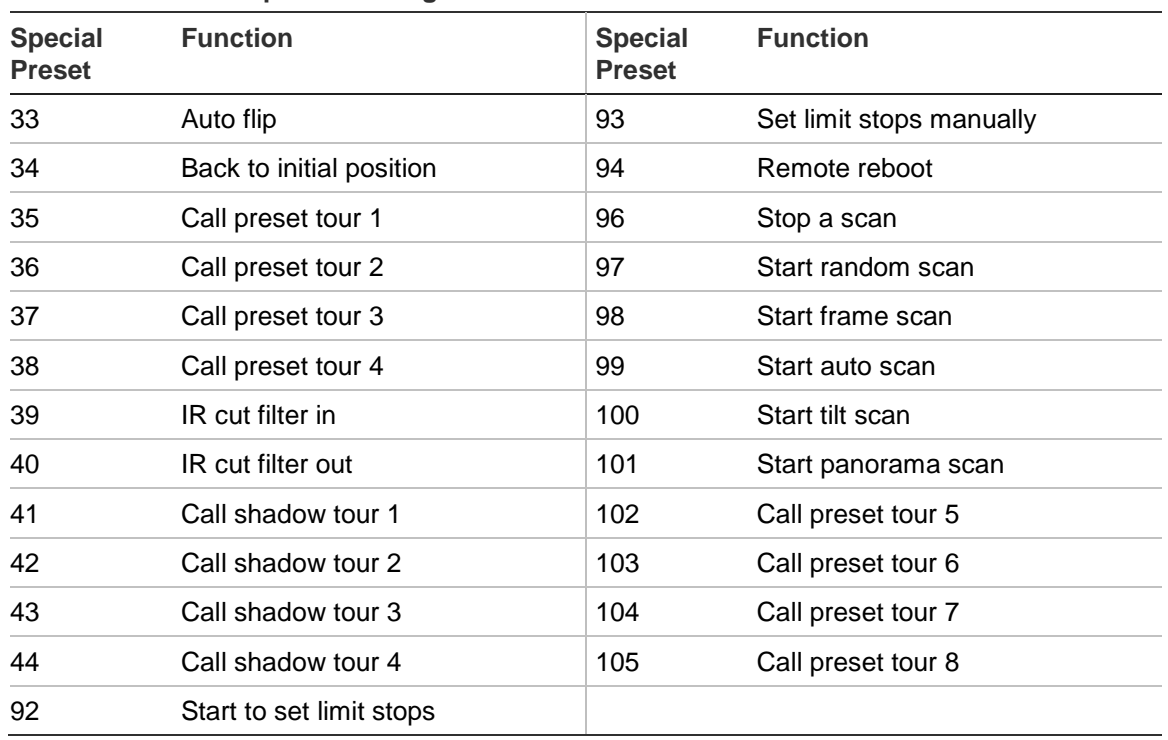

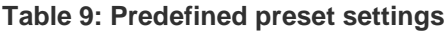

#### **To set a preset:**

1. Select a preset number from the preset list.

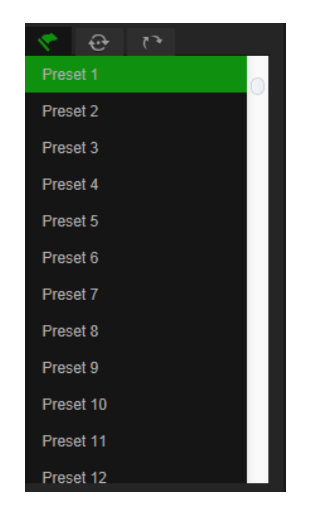

- 2. Use the PTZ directional buttons to move the camera to the desired position.
- 3. Click  $\bullet$  to finish the setting of the current preset.
- 4. You can click  $\bullet$  to delete the preset.

**To call a preset:**

- 1. Select a defined preset from the list.
- 2. Click  $\bullet$  to call the preset.

### **Using preset tours**

A preset tour is a memorized series of presets. The camera stays at a preset for a set dwell time before moving on to the next preset. A preset tour can be configured with up to 32 presets.

You can configure up to eight preset tours.

### **To set a preset tour:**

- 1. In the PTZ control panel, click  $\bigoplus$  to enter the tour settings interface.
- 2. Select a preset tour number from the drop-down list.
- 3. Click  $\bullet$  to enter the adding interface of preset.

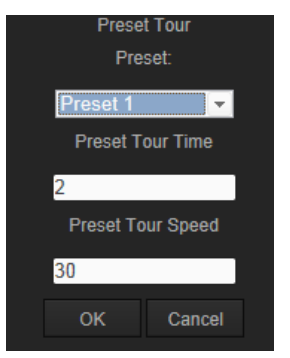

4. Configure the preset number, preset tour time, and preset tour speed.

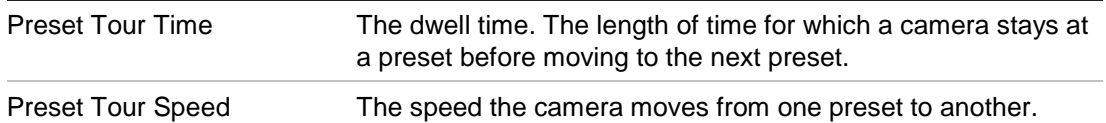

- 5. Click **OK** to save a preset into the preset tour.
- 6. Repeat the steps from 3 to 5 to add more presets.
- 7. Click  $\Box$  to save all the patrol settings.

### **To call a preset tour:**

In the PTZ control panel, select a defined preset tour from the drop-down list and click  $\overline{\phantom{a}}$  to call the preset tour.

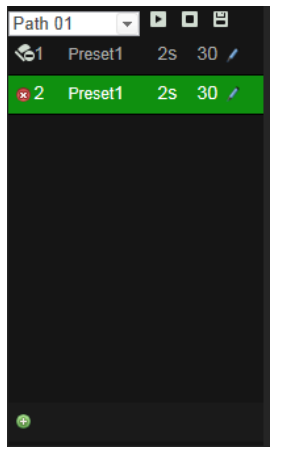

### **Using shadow tours**

A shadow tour is a memorized series of pan, tilt, zoom, and preset functions. You can configure up to four shadow tours.

### **To set a shadow tour:**

- 1. In the PTZ control panel, click  $\mathbb{R}^3$  to enter the shadow tour list.
- 2. Select a shadow tour number from the list.

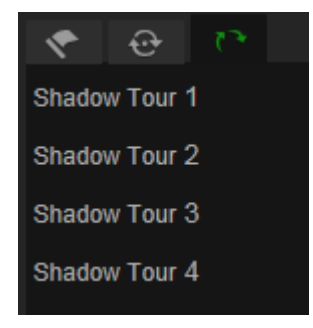

- 3. Click  $\bullet$  to enable recording the panning, tilting and zooming actions.
- 4. Use the PTZ control buttons to move the lens to the desired position after the information:
	- Pan the PTZ dome to the right or left.
	- Tilt the PTZ dome up or down.
	- Zoom in or out.
	- Refocus the lens.
- 5. Click  $\Box$  to save the settings.

#### **To call a shadow tour:**

Select one shadow and click to call the shadow tour.

## **Index**

### **8**

802.1x parameters, 15

### **A**

Alarm input and outputs, 36 Alarm types motion detection, 33 Alarms HDD error, 37 HDD full, 37 illegal login, 37 IP address conflicted, 37 network disconnected, 37 video loss, 36 Archived files playing back, 53 Archiving files recorded files, 53 snapshots of recorded files, 53 Audio detection, 38 Audio parameters, 17

### **C**

Camera name display, 31 Clip settings, 10 Configuration file import/export, 49

### **D**

Date format set up, 31 DDNS parameters, 14 Default settings restore, 48 Display information on-screen set up, 31 DST, 11

### **E**

Email parameters, 16 Events search logs, 54

### **F**

Firmware upgrade, 49 FTP parameters, 16

### **H**

Hard drive

capasity, 41 formatting, 41

### **I**

IP address finding IP address of camera, 5 limit access, 47

### **L**

Live view parameters, 10 Local configuration, 10 Log on and off, 51 Logs information type, 55 search logs, 54 view logs, 54

### **M**

Motion detection configuring, 33

### **N**

Network settings, 13 NTP synchronization, 11

### **P**

Park actions, 24 Passwords modifying, 46 Playback play back recorded files, 53 screen, 51 search recorded video, 51 Port parameters, 14 Post-event time description, 40 PPPoE parameters, 15 Pre-event time description, 39 Preset tours call up, 58 set up, 58 Presets call up, 57 set up, 57 Privacy masks, 25 PTZ configurations clear, 26 PTZ control, 56 PTZ parameters, 20 limit camera movement, 22

park actions, 24 schedule tasks, 23

### **Q**

QoS parameters, 16

#### **R**

Reboot camera, 49 Record file settings, 10 Recording defining recoding schedule, 39 playback, 51 snapshots from recorded files, 53

### **S**

Schedule tasks, 23 Shadow tours call up, 59 set up, 59 Snapshot settings, 10 Snapshots, 42 archiving snapshots from recorded files, 53 SNMP parameters, 15 System time set up, 11

### **T**

Tamper-proof alarms, 35

TCP/IP parameters, 14 Telnet, 48 Text overlay, 27 Time format set up, 31 Tracking moving object, 26

#### **U**

UPnP parameters, 16 User settings, 44 Users adding new users, 45 deleting a user, 46 modifying password, 46 types of users, 44

### **V**

Video loss alarm, 36 Video parameters, 17 Video quality, 28

### **W**

Web browser accessing the camera, 5 overview of the interface, 6 Web browser security level checking, 4